**User's Manual**

# PAXAR **9840CL Printer**

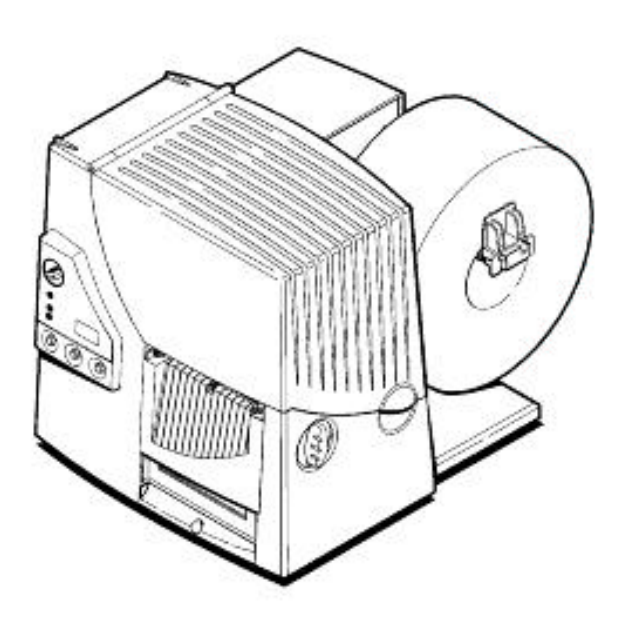

 $C \in$ 

#### **PAXAR Systems Group**

**Manual Edition 1.1 15 December 2000**

Manual Part Number 441397

This page left blank intentionally.

# **Contents**

#### **Getting Started - 1**

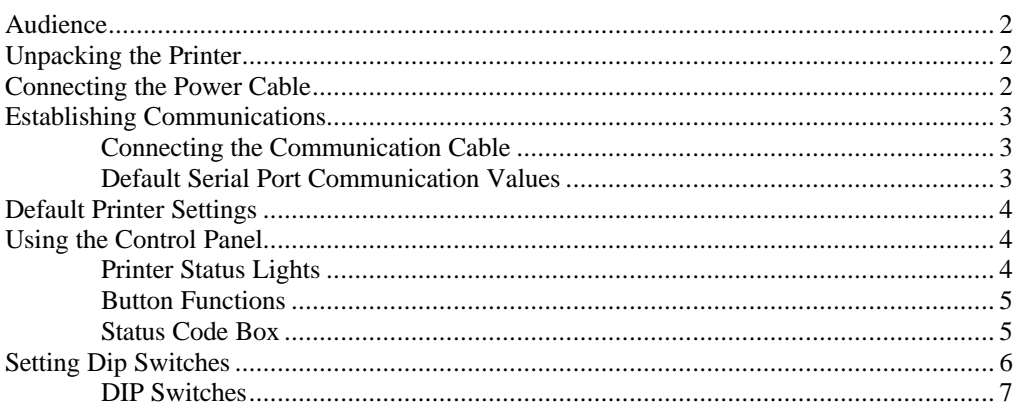

#### **Loading Supplies - 2**

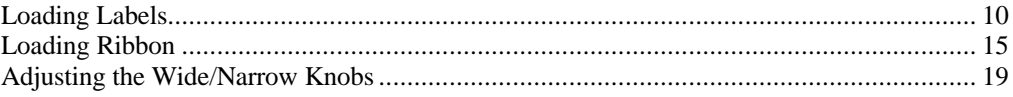

#### **Printing - 3**

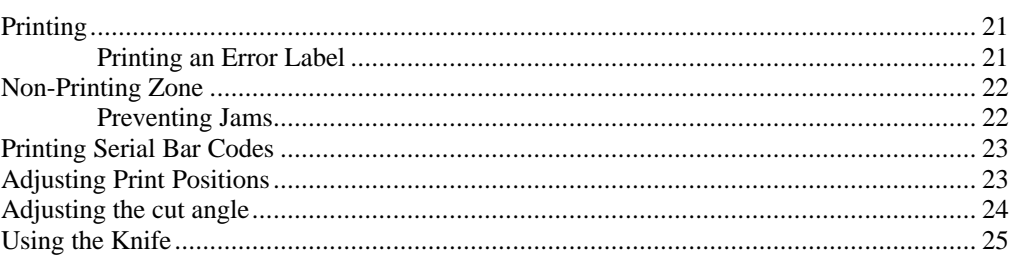

#### **Care and Maintenance - 4**

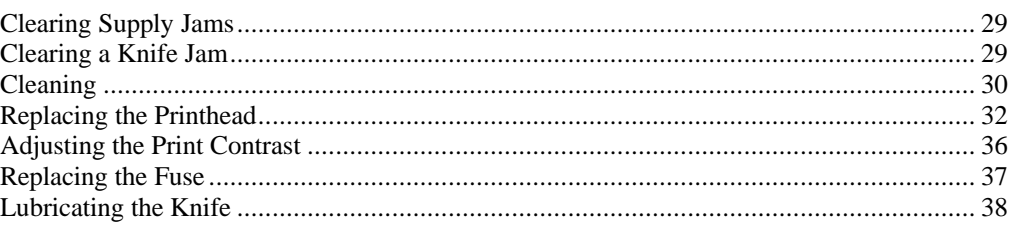

#### Troubleshooting - 5

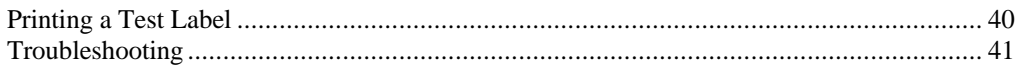

 $\mathbf 1$ 

 $\boldsymbol{9}$ 

21

28

39

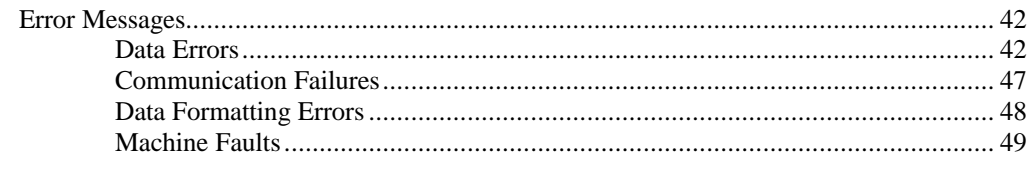

#### **Specifications & Accessories - A**

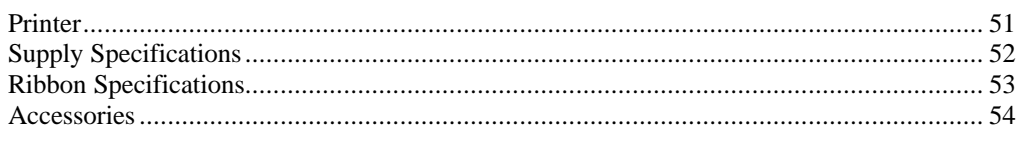

#### **Contacting Paxar**

55

51

# **Getting Started - 1**

The Paxar 9840CL Care Label printer lets you print text, graphics, and bar codes on thermal transfer (ribbon) fabric labels.

This chapter includes information about

- ♦ unpacking the printer.
- ♦ connecting the power cord.
- ♦ connecting the communications cable.
- ♦ using the printer's control panel.

# **Audience**

The Operator's Handbook is for the person who prints and applies labels.

# **Unpacking the Printer**

After you unpack the printer, you should have: a 9840CL printer, power cord, communication cable and a ribbon take-up core (may already be on take-up reel).

Keep the box and packaging material in case the printer ever needs repair.

Power cords are not supplied with 230-volt printers. You need to purchase a power cord separately. The power cord requires IEC 320 STD C13 end finish for the printer interface and it must meet requirements for 1.6 Amps at 115VAC and 1 Amp at 230VAC.

### **Connecting the Power Cable**

To connect the power cable:

- 1. Plug the power cable into the socket. Plug the other end of the cable into a grounded electrical outlet.
- 2. Turn on the printer. Press ( I ) to turn on and ( O ) to turn off the printer.

For information about replacing the fuse, see Chapter 4, "Care and Maintenance."

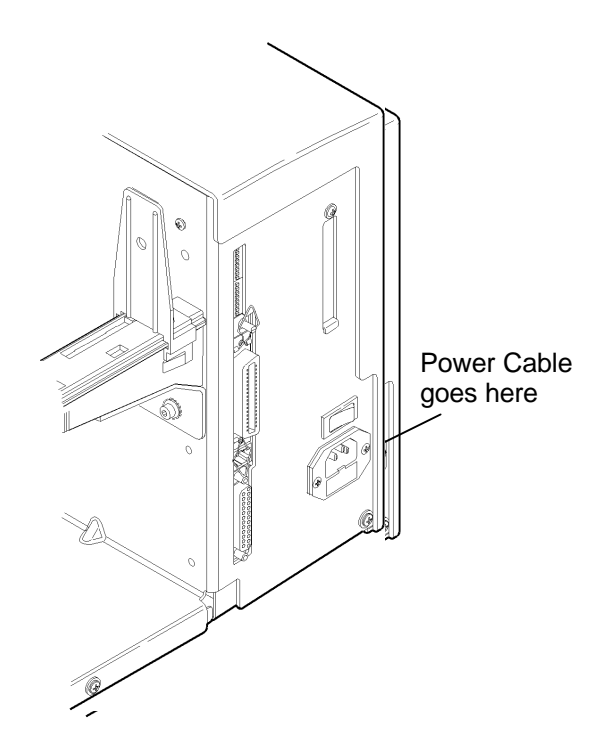

# **Establishing Communications**

Before the printer can accept print jobs from the host, you must:

- ♦ Connect the communication cable to the printer and to the host.
- ♦ Set the communication values on the printer to match those at the host. (Only required if you are using the serial port.)

#### **Connecting the Communication Cable**

Make sure the printer is off before connecting the cable to the communication port. Ask your System Administrator which method to use to communicate with the host:

- ♦ Serial Communication 9 to 25 pin cable 25 to 25 pin cable
- ♦ Parallel Communication IEEE-1284 or Centronics mode cable

See "Setting DIP Switches," for more information.

Connect the communications cable to the appropriate port on your computer. If you are unsure where to connect the cable, consult your computer documentation. Note: It is highly recommended that you use the

cable supplied with your printer. Paxar cannot be

responsible for communications problems when a non-Paxar cable is used.

Connect the other end of the communication cable into the appropriate port on the printer. Secure the cable with the connecting screws (serial) or spring clips (parallel).

#### **Default Serial Port Communication Values**

If you are communicating with the host through the serial port, make sure the printer's communication values match those at the host. The factory default values are: 9600 Baud, 8 bit data frame Word Length, 1 Stop Bit, no Parity, and XON/XOFF Flow Control.

Parallel Port

Serial Port

To change the printer's communication values, ask your System Administrator or see "Setting DIP Switches" to change the DIP switch settings.

### **Default Printer Settings**

These defaults can be changed using Paxar's PCMate software. Print Speed - 4.0 ips (inches per second), Ribbon - High Energy, Supply Type - Black Mark, Contrast - 255, Backfeed - Enabled, Dispense Position - 120 dots, Backfeed Distance - 110 dots.

### **Using the Control Panel**

The control panel helps you check printer status, displays error codes, and allows you to perform some basic printer functions.

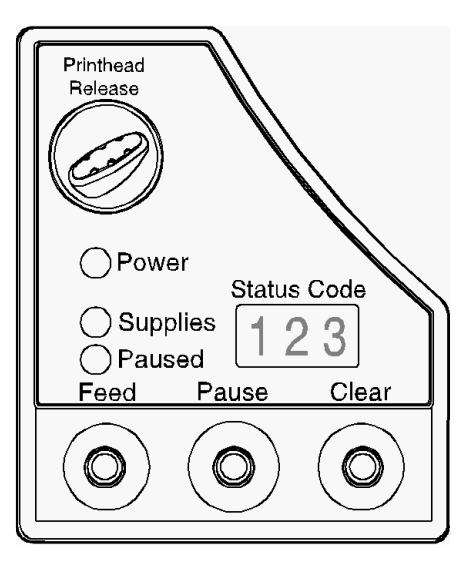

#### **Printer Status Lights**

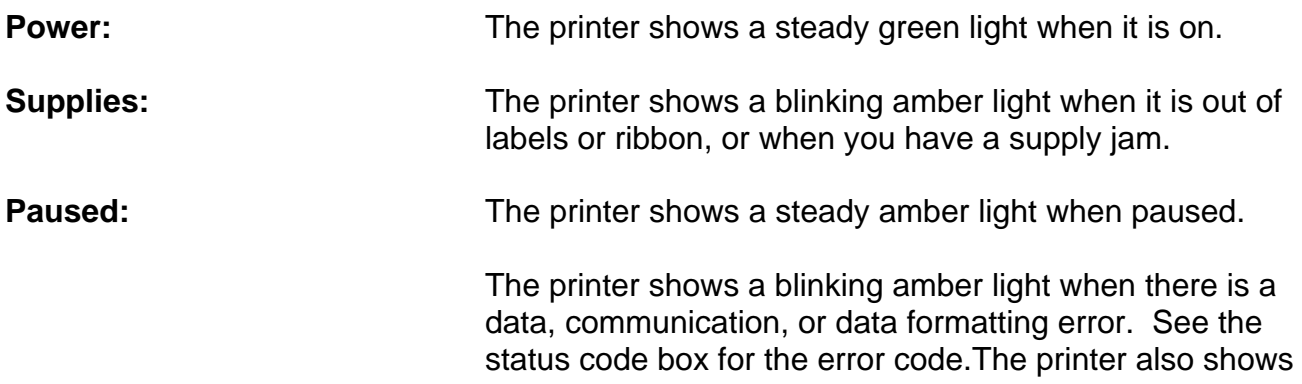

a blinking amber light when it's ready to print a label in the On-Demand mode. See Chapter 3, "Printing" for more information.

#### **Button Functions**

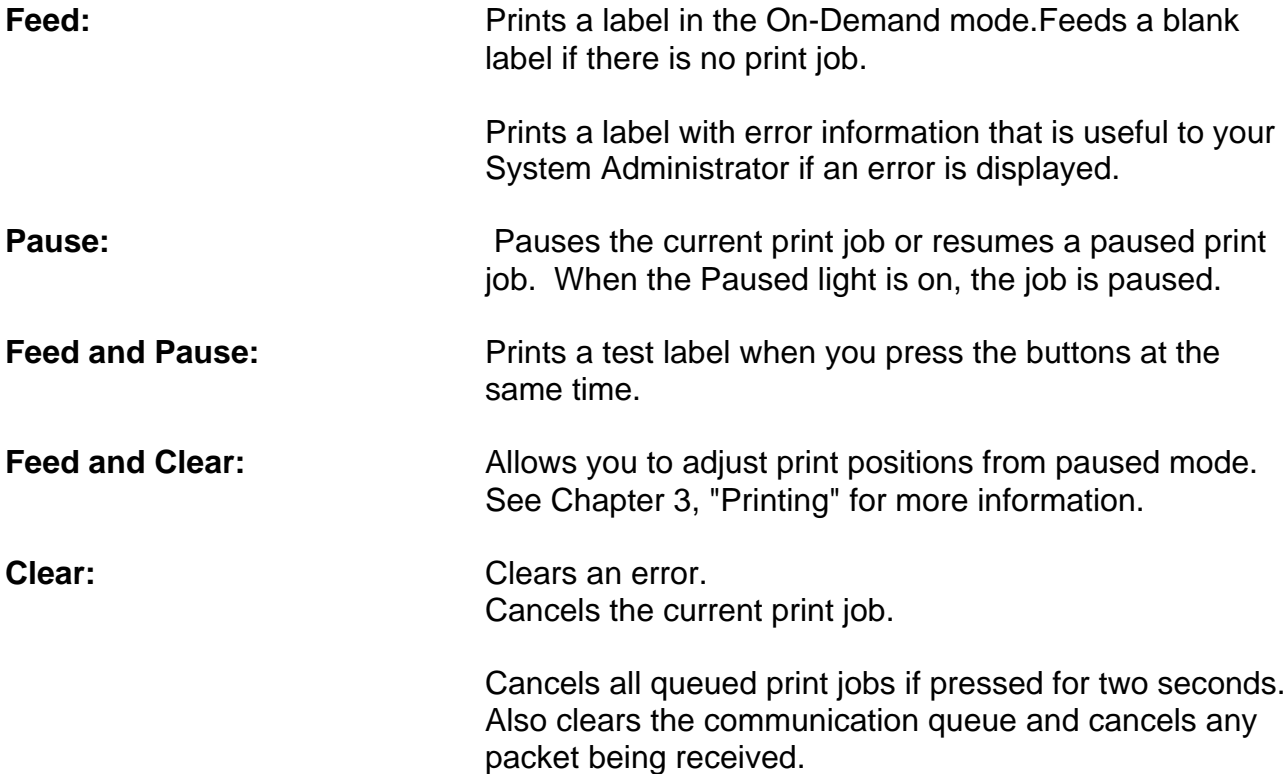

To cancel a single or all queued print jobs, the printer must be in paused mode before Clear is pressed.

#### **Status Code Box**

The status code box displays a three-digit error code to identify any problem the printer may have. For a description of the problem, look up the error code in Chapter 5, "Troubleshooting."

> If there is no error, the display will be blank. \_\_\_\_\_\_\_\_\_

 $\overline{\phantom{a}}$ 

# **Setting Dip Switches**

To change the DIP switch settings, move the switches to the desired position and then turn on the printer. If you select Software Controlled, the parameters in Packet F will override the communication settings. Software Controlled uses the last sent Packet F settings or the defaults. Turning on the printer activates the DIP switch settings. Make sure the DIP switch settings match the printer's setup for ribbon or supply type.

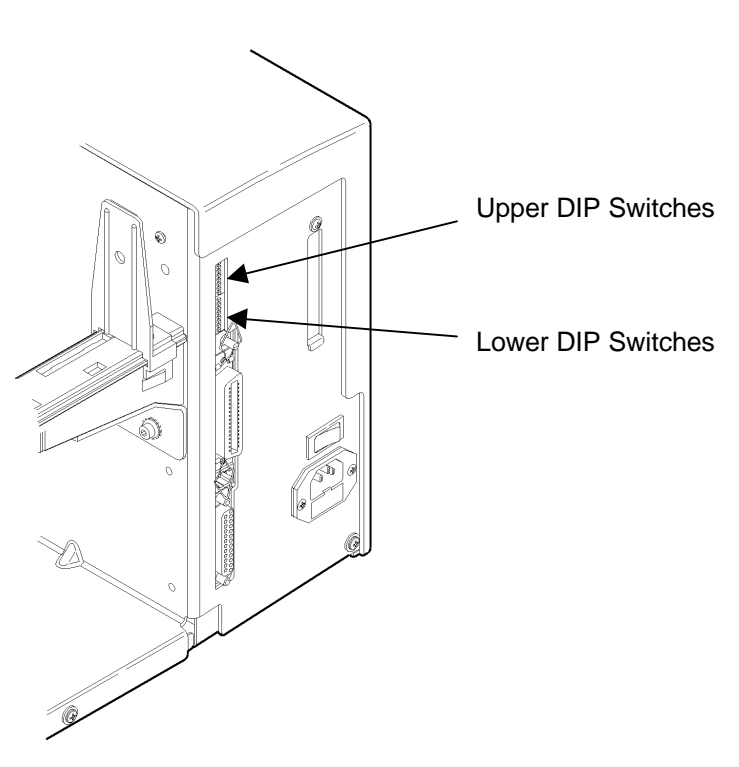

#### **DIP Switches**

#### **Upper DIP Switches**

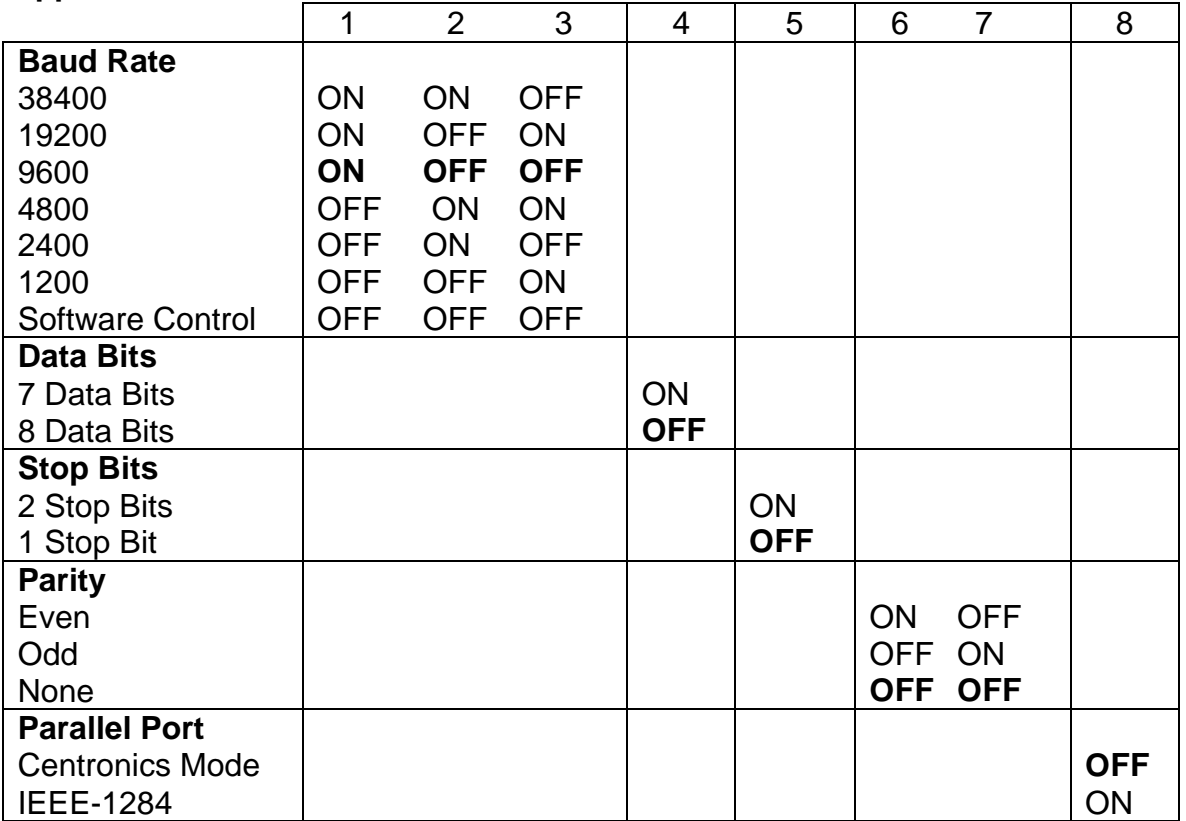

Values in bold indicate the default setting (9600 Baud; 8 Data Bits; 1 Stop Bit; No Parity; and Centronics Mode).

Communication settings at the printer must match those at the host. Make sure your host is capable of communicating at the speed you select for the printer.

#### **Lower DIP Switches**

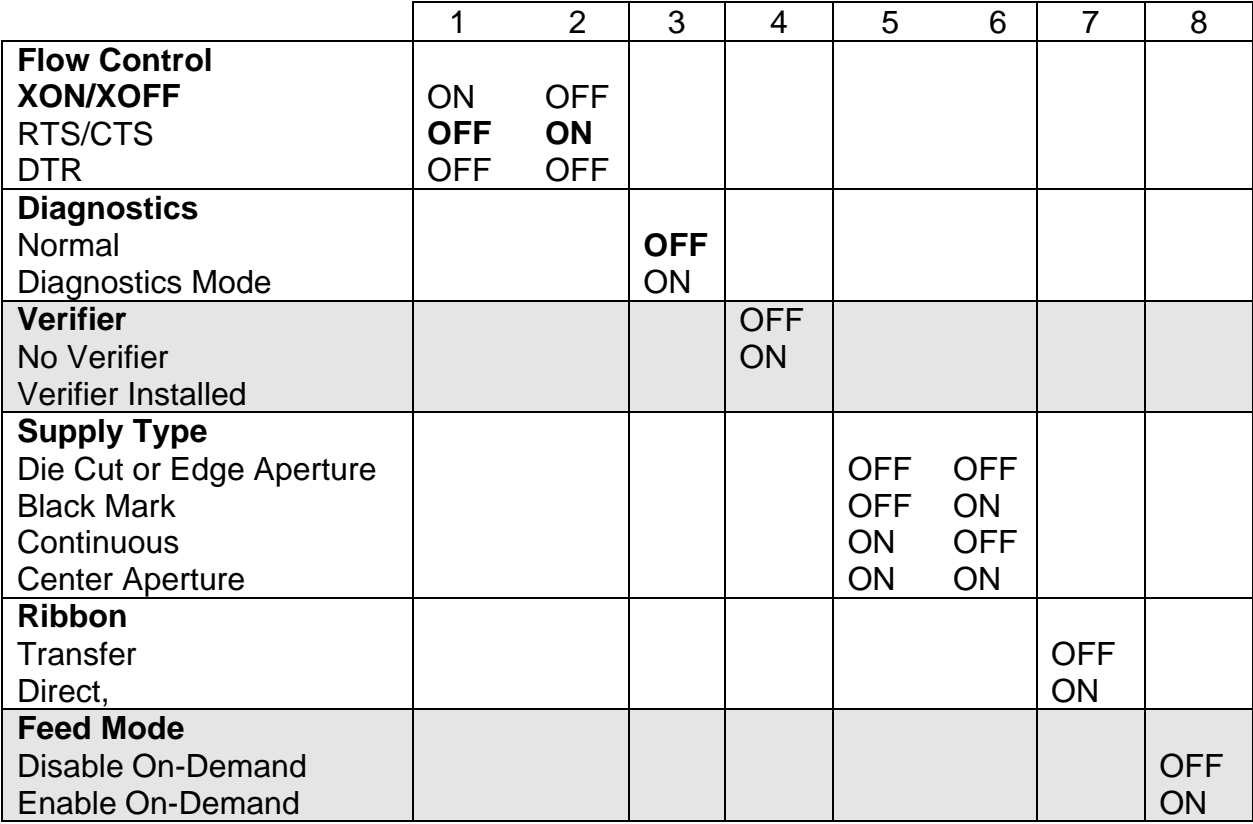

Values in bold indicate the default setting (RTS/CTS Flow Control; Normal Mode; No Verifier; Continuous Supply; Transfer; and Continuous Mode).

Shaded DIP switches are not enabled (verifier and feed mode).

# **Loading Supplies - 2**

This chapter describes how to load a roll of supply and a ribbon roll.

You can use Paxar's 9830CL fabric label kits containing perforated fabric labels and ribbon. If you switch from black mark to continuous supplies make sure the DIP switches are set correctly.

**Make sure you use only approved Paxar supplies.** See Appendix A, "Specifications and Accessories" for a list of Paxar supplies or contact your Paxar Representative for more information.

If you experience label jamming with narrow supplies in humid environments, store supplies separately from the printer in a dry, less humid environment.

#### **CAUTION**

The width of the ribbon must be greater than the supply width. Since some supplies are more abrasive to printheads than others, using a ribbon wider than your supply helps protect the printhead. Failure to do this may void your prinhead warranty. Replacement printheads are expensive.

# **Loading Labels**

Make sure the printer is configured for the correct supply type.

To load a roll of labels:

1. Open the cover.

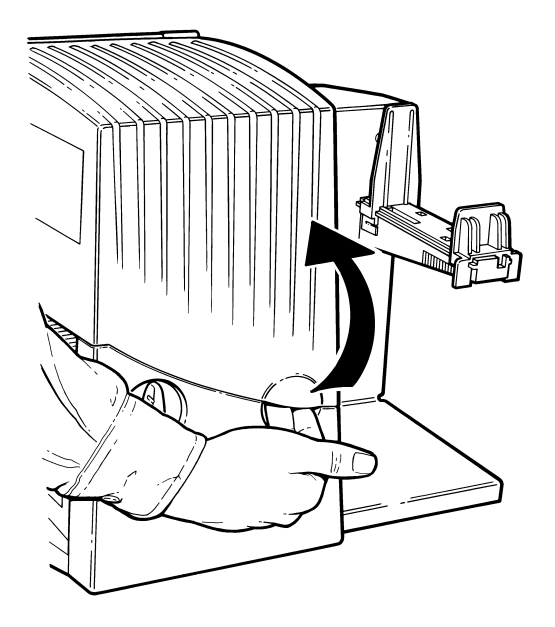

2. Unlock the printhead by turning the retaining latch.

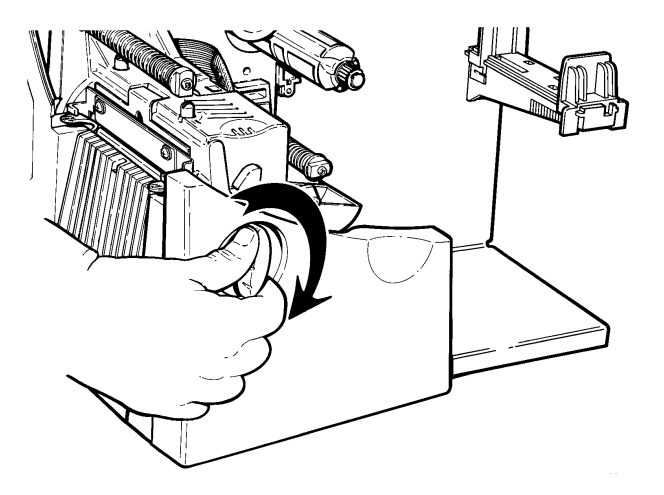

3. Lift printhead assembly using the printhead tab until the assembly locks into place.

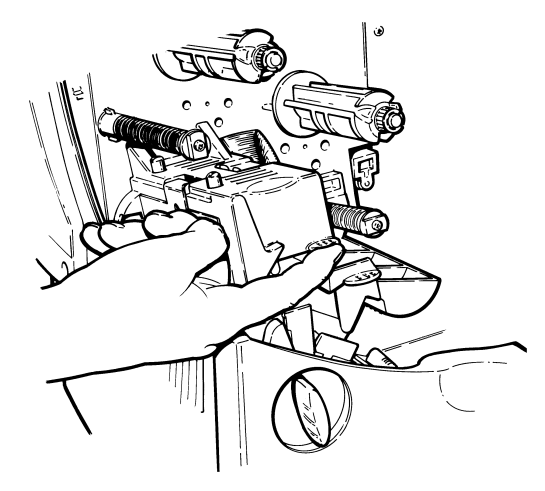

#### **CAUTION**

Make sure you use only approved Paxar supplies. See Appendix A, "Specifications and Accessories" for a list of Paxar supplies or contact your Paxar Representative for more information.

4. Place the roll of supply on the supply holder. Make sure the supply unrolls from the top as shown.

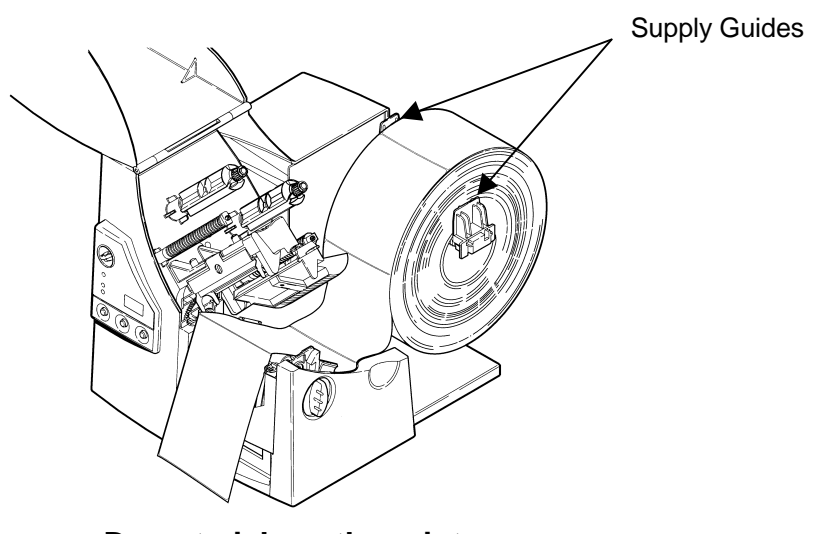

**Do not pick up the printer by the supply holder.**

5. Adjust the supply holder guides so the sides barely touch the roll. Make sure the supply roll turns freely.

- 6. Push down on the supply lever to unlock the supply guides.
- 7. Lay the label strip across the supply guide. Lift the auxilliary pollers slightly and thread the supply under the rollers until it appears in the knife opening.

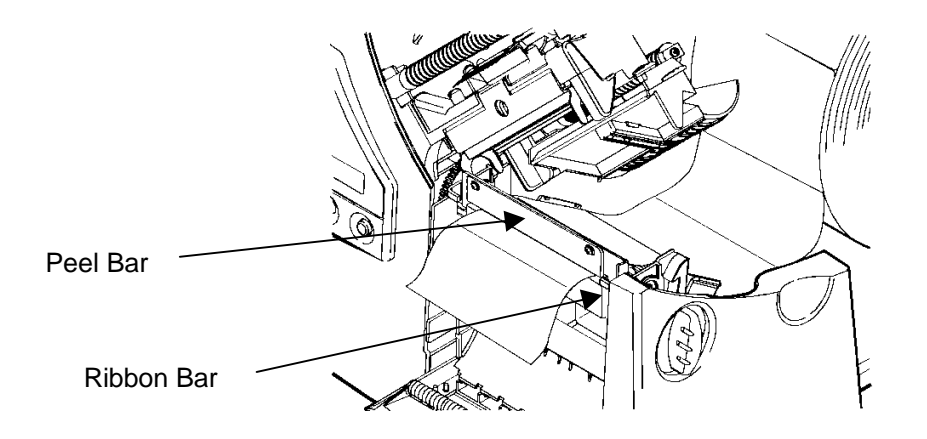

**CAUTION** Make sure the supply is straight in the supply path and aligned with the printhead.

8. Tuck the supply under the nibs.

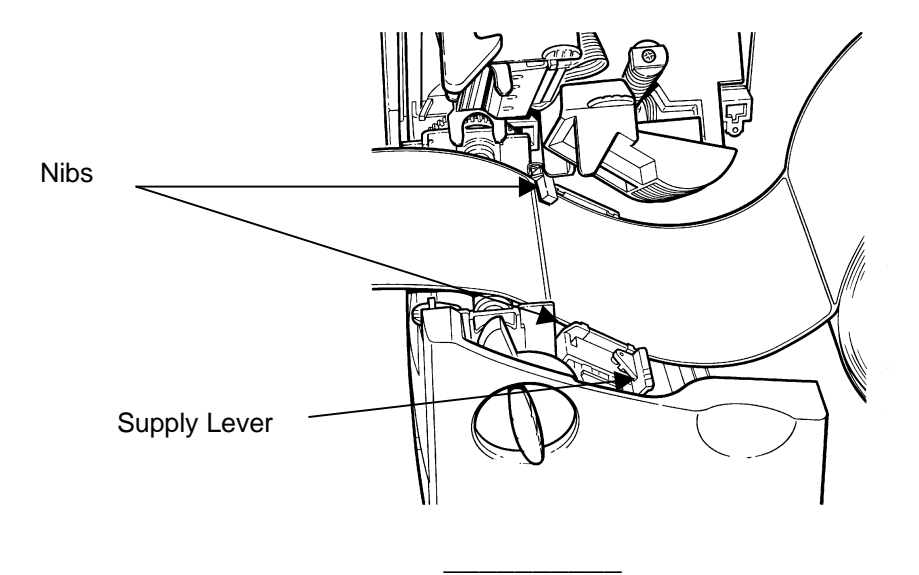

Make sure a few inches of supply are past the front end of the printer. \_\_\_\_\_\_\_\_\_\_

- 9. Adjust the supply guides so they touch the supply. Push up on the supply lever to lock the supply guides into place.
- 10.Hold the printhead assembly by the printhead tab while pressing down on the printhead release.

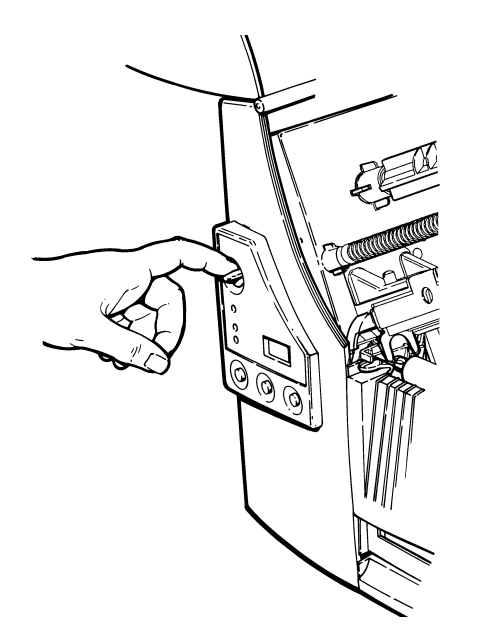

11.Close the printhead by pressing down on the thumb well until you hear it click into place.

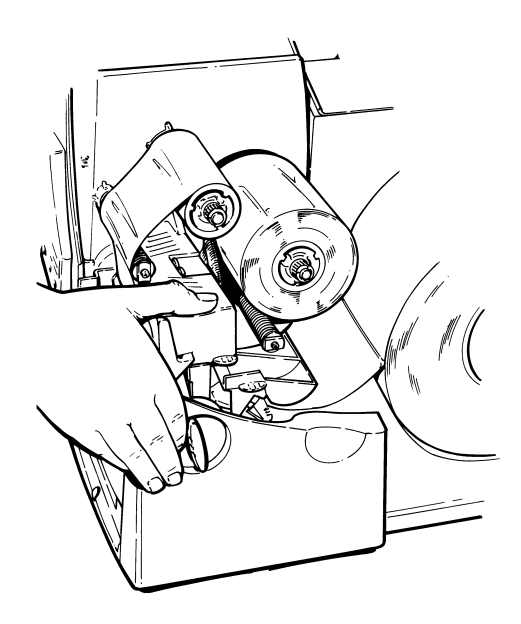

#### 12.Close the cover.

13.Press Feed to position the supply under the printhead.

You may need to adjust the wide/narrow knobs depending on the width of your supply. See Chapter 4, "Care and Maintenance" for more information.

If the printer will be unused for extended periods of time, leave the printhead unlatched.

# **Loading Ribbon**

To load ribbon:

- 1. Open the cover.
- 2. Unlock the printhead by turning the retaining latch.
- 3. Lift printhead assembly using the printhead tab until the assembly locks into place.

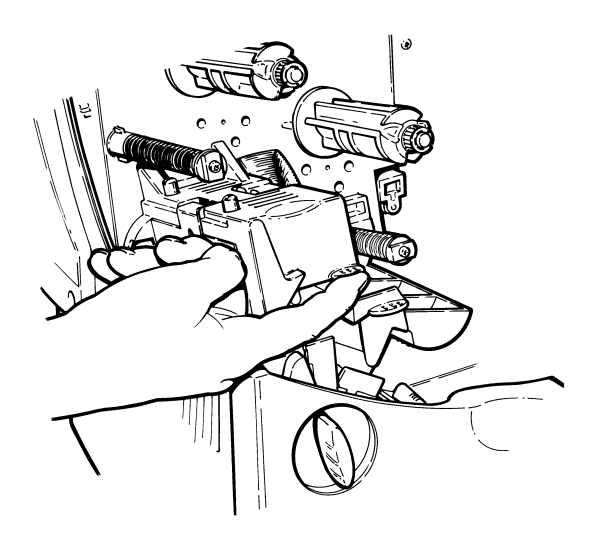

#### **CAUTION**

Make sure you use only approved Paxar supplies. See Appendix A, "Specifications and Accessories" for a list of Paxar supplies or contact your Paxar Representative for more information.

4. Push the deflector tab down.

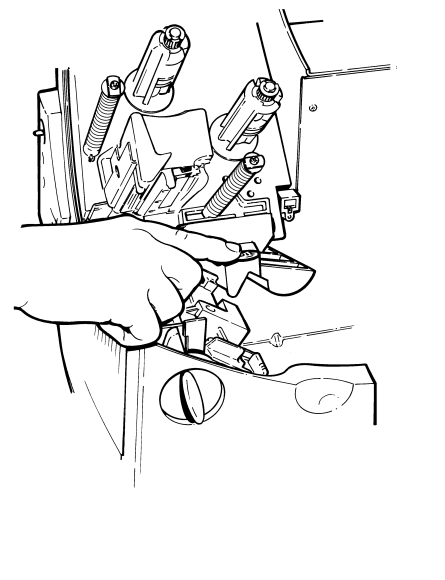

- 5. Slide the extra ribbon core on the take-up reel as far as it will go with the writing on the end of the core facing out. Use your empty ribbon core as the take-up core. The take-up core only fits on the take-up reel one way. (An extra take-up core is available. See "Accessories" in Appendix A for more information.)
- 6. Remove the new ribbon from the package as shown. Do not wrinkle or crush the new ribbon.

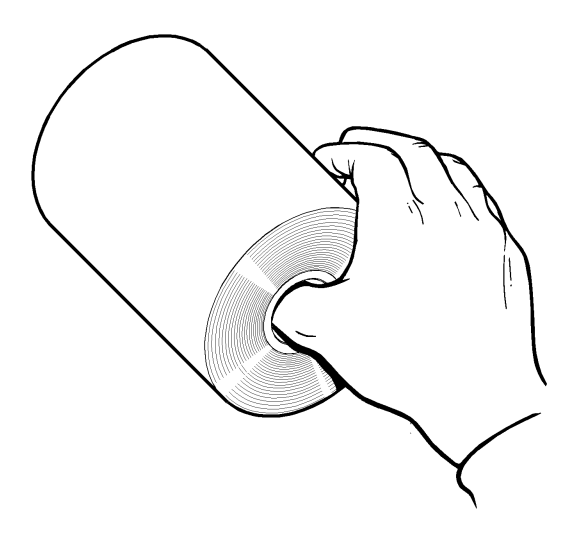

#### **CAUTION**

Since some supplies are more abrasive to printheads than others, using a ribbon wider than your supply helps protect the printhead. Failure to do this may void your printhead warranty.

7. Slide the ribbon onto the back reel as far as it will go with the writing on the end of the core facing out. The ribbon roll only fits on the reel one way. Carefully unwind a few inches of ribbon from the bottom of the roll.

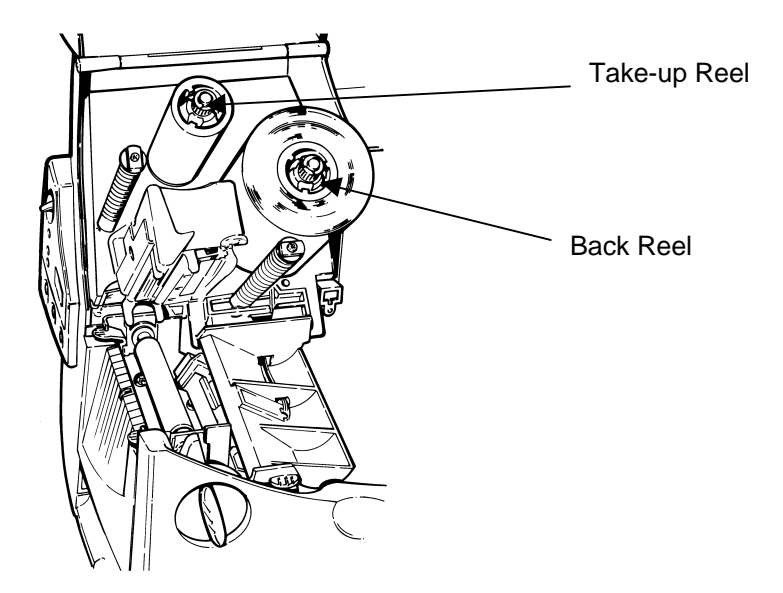

8. Carefully feed the ribbon under both ribbon rollers and printhead as shown.

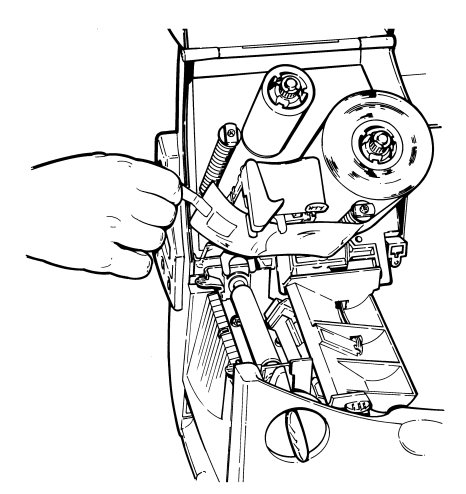

9. Tape the ribbon to the take-up core. *Do not tape the ribbon to the take-up reel*.

10.Align the ribbon with the printhead and supply.

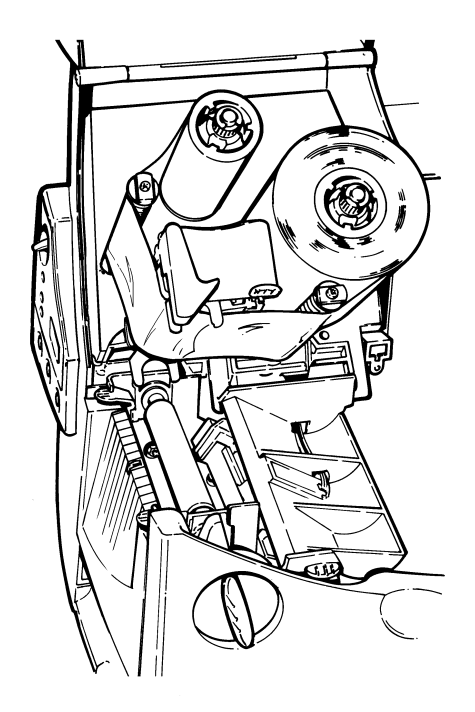

#### **CAUTION**

Make sure the ribbon is straight and centered throughout the path.

- 11.Rotate the take-up core until the leader is past the printhead.
- 12.Remove any slack in the ribbon by turning the take-up reel clockwise.
- 13.Hold the printhead assembly by the printhead tab while pressing down on the printhead release.

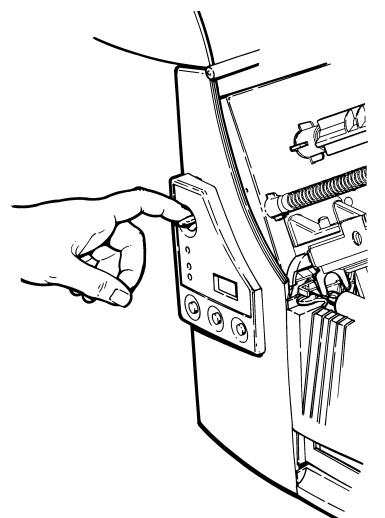

14.Close the printhead by pressing down on the thumb well until you hear it click into place. Close the cover.

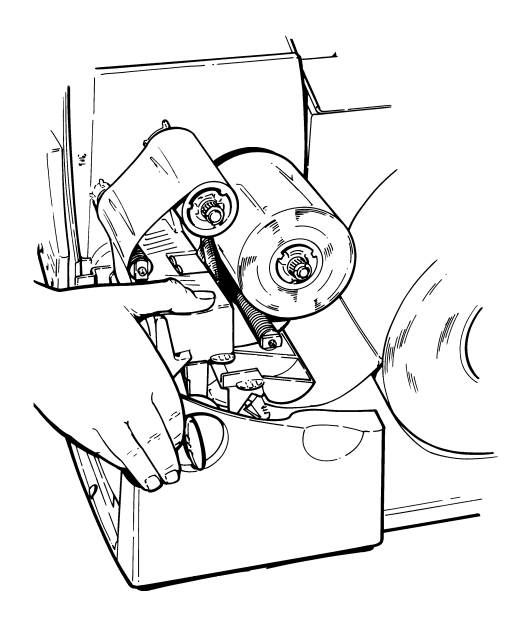

# **Adjusting the Wide/Narrow Knobs**

You may need to adjust the two wide/narrow knobs according to the width of your supply. For supply that is more than two inches, adjust the knobs to the wide setting. For supply that is two inches or less, adjust the knobs to the narrow setting.

> You must adjust both of the knobs to the same position.

If you experience ribbon smudging in cold, dry environments, adjust the wide/narrow knobs to the wide setting.

For wide supplies, push down and turn the wide/narrow knobs clockwise with a screwdriver.

For narrow supplies, turn the wide/narrow knobs counter-clockwise with a screwdriver until it pops back up.

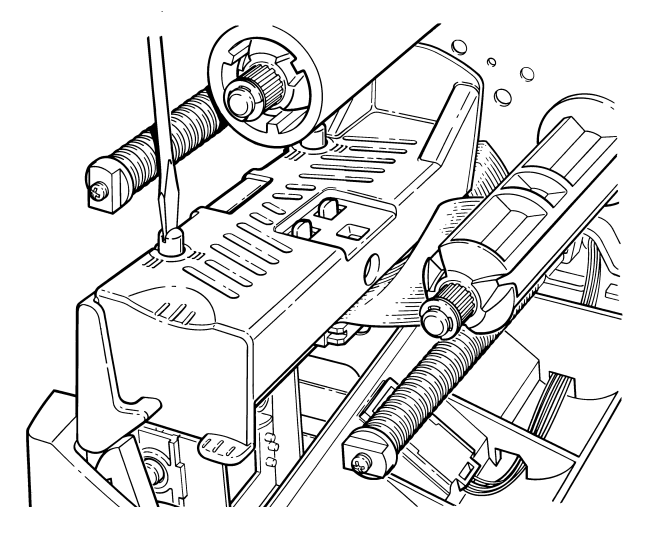

The adjustment is shown in the wide position.

# **Printing - 3**

- ♦ This chapter explains how to
- ♦ use on-demand mode printing.
- ♦ print an error label.
- $\bullet$  adjust the print positions.
- ♦ print care symbols and special characters, such as the Euro-Dollar symbol.

# **Printing**

The host sends online packets containing print jobs to the printer.

To print:

- 1. Turn on the printer.
- 2. Download a format and a batch. See your System Administrator for more information about downloading packets.
- 3. The printer prints a strip of labels.
- 4. Remove the printed labels.

#### **Printing an Error Label**

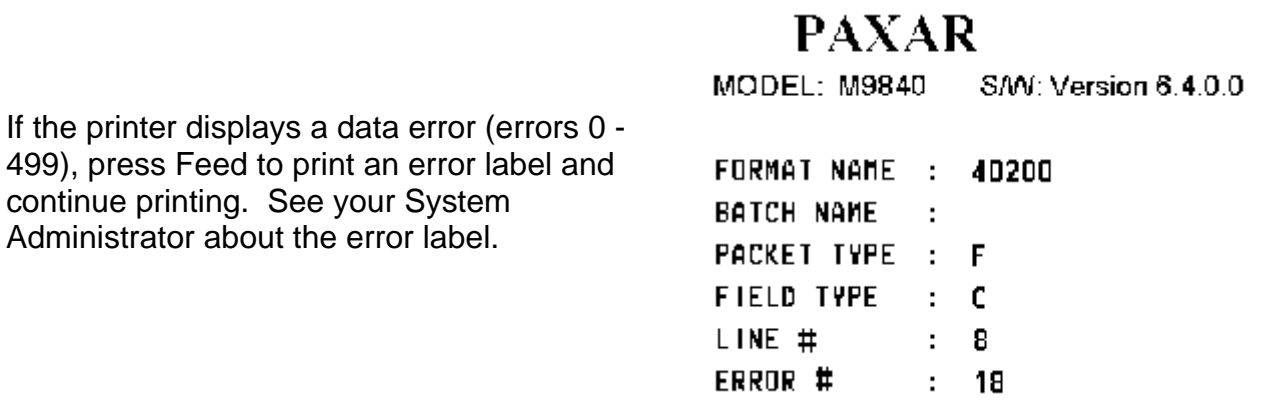

# **Non-Printing Zone**

A non-print zone is required for text (light copy) and bar codes (heavy copy). Thin lines and most fonts require a 0.25 inch non-print zone at the leading edge of the label. Bar codes, bold fonts, and Care symbol fonts require a 0.375 inch non-print zone at the leading edge of the label. Without these non-print zones, the ribbon sticks to the supply and can cause jams.

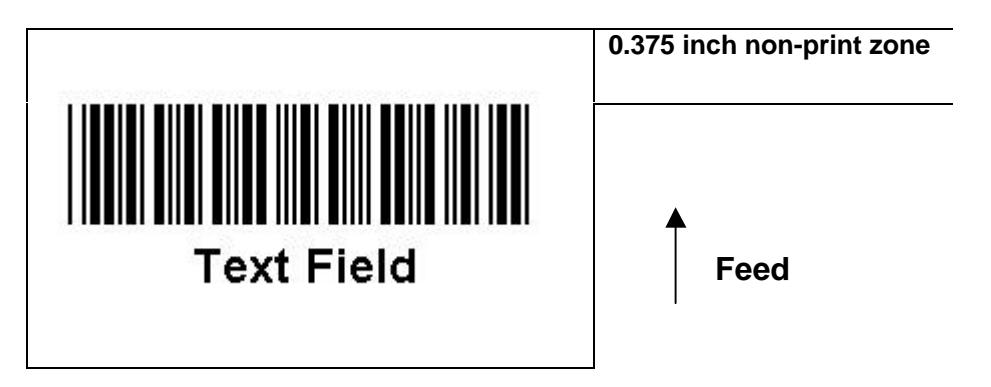

PCMate Software has a built-in non-print zone; however, some third party software packages may not. You should verify the non-print zone or check defaults.

> Regardless of the software package you are using to create/design formats, do not place logos or bar codes too close to the edge of your supply.

#### **Preventing Jams**

To prevent jams

- ♦ design formats using the appropriate non-print zones.
- $\bullet$  do not leave the printhead closed (in the locked position) longer than 30 minutes without printing. Open (unlock) the printhead before a break period, at the end of each shift, and at the end of each day.

### **Printing Serial Bar Codes**

Currently, the 9830CL printer does not support printing serial (ladder) bar codes.

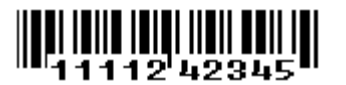

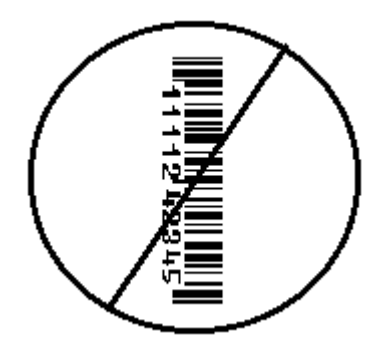

**Parallel (Picket Fence) Bar Code Serial (Ladder) Bar Code**

# **Adjusting Print Positions**

You can adjust the supply, print, and margin positions by using the control panel buttons. Make sure a batch is not waiting to print, the printer is not paused, or has an error before you change the settings.

To change the supply, print, or margin positions:

- 1. Press Pause.
- 2. Press Feed and Clear (at the same time) once to select the supply position, twice to select the print position, and three times to select the margin position. These buttons act as toggle switches between the three (supply, print, and margin) position adjustments.

When you select the position to change, the current setting is displayed.

3. Press Feed to decrease the current position by one dot or press Feed for two seconds to decrease the value by 10 dots. OR

Press Clear to increase the current position by one dot or press Clear for two seconds to increase the value by 10 dots.

> If the position has a negative value, the supplies light is on. After you adjust the position (and release the buttons), the setting is displayed.

4. Press Pause when you are done making adjustments.

Resend the format so these changes take effect. Change the settings after the batch is done printing.

Review the following definitions for the different print position adjustments.

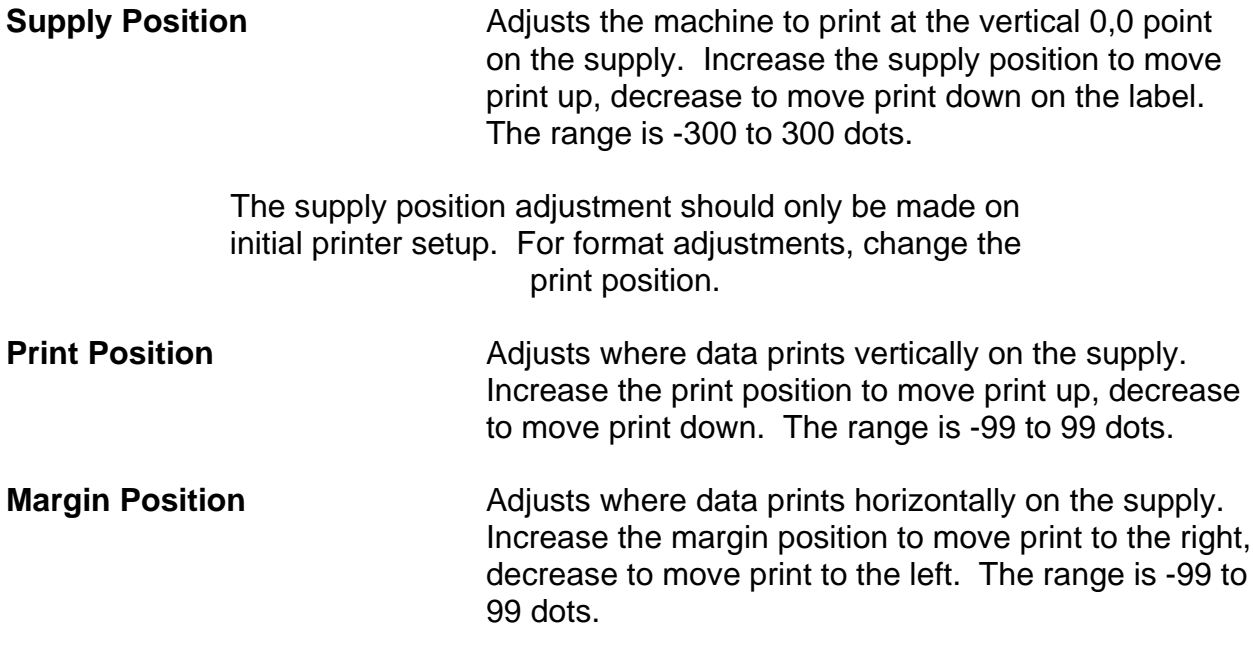

### **Adjusting the cut angle**

To adjust the cut angle:

- **1.** Loosen the thumbscrews.
- **2.** Slightly rotate the knife to the left or to the right. The knife may appear to sit at a slight angle to the printer.
- **3.** Tighten the thumbscrews.

Cut another batch of tags. If you are unable to adjust for a straight cut, call Technical Support.

# **Using the Knife**

The installed knife is two and a half (2-1/2) inches away from the printhead. Pressing and holding **Feed** for two seconds marks the tag under the printhead to be cut when it reaches the knife. Depending on the length of your supply, you may lose up to two tags after the last batch.

> The knife operates when the printer is running. If the Printer is paused, the knife stops cutting.

> > \_\_\_\_\_\_\_\_

 $\overline{\phantom{a}}$ 

#### **Font Samples**

The following table shows the characters available with Ginetex Font 70 and Font 71. Font 70 can fit five (5) symbols in 22mm (0.88 inches).`

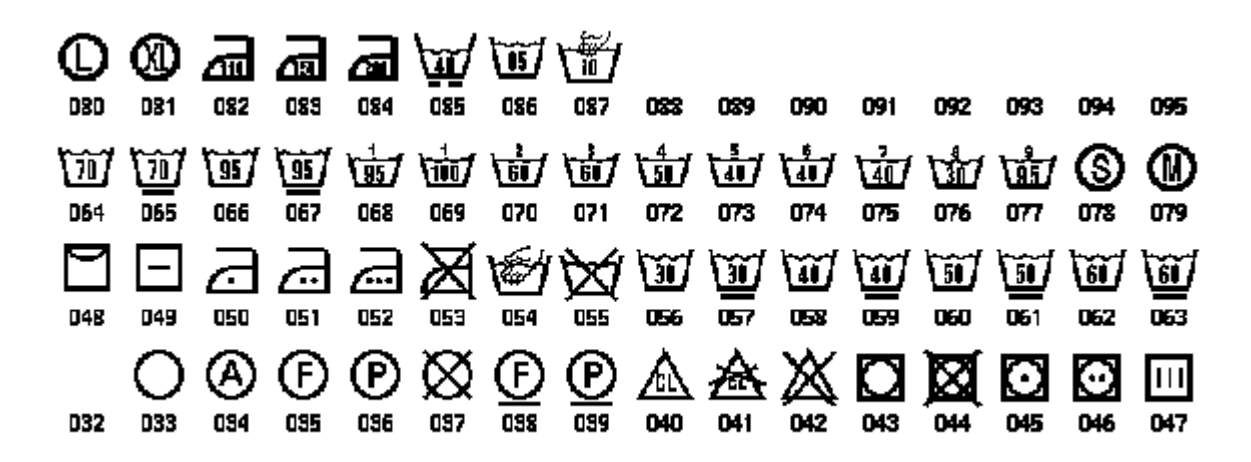

The following table shows the characters available with Nafta Font 72 and Font 73.

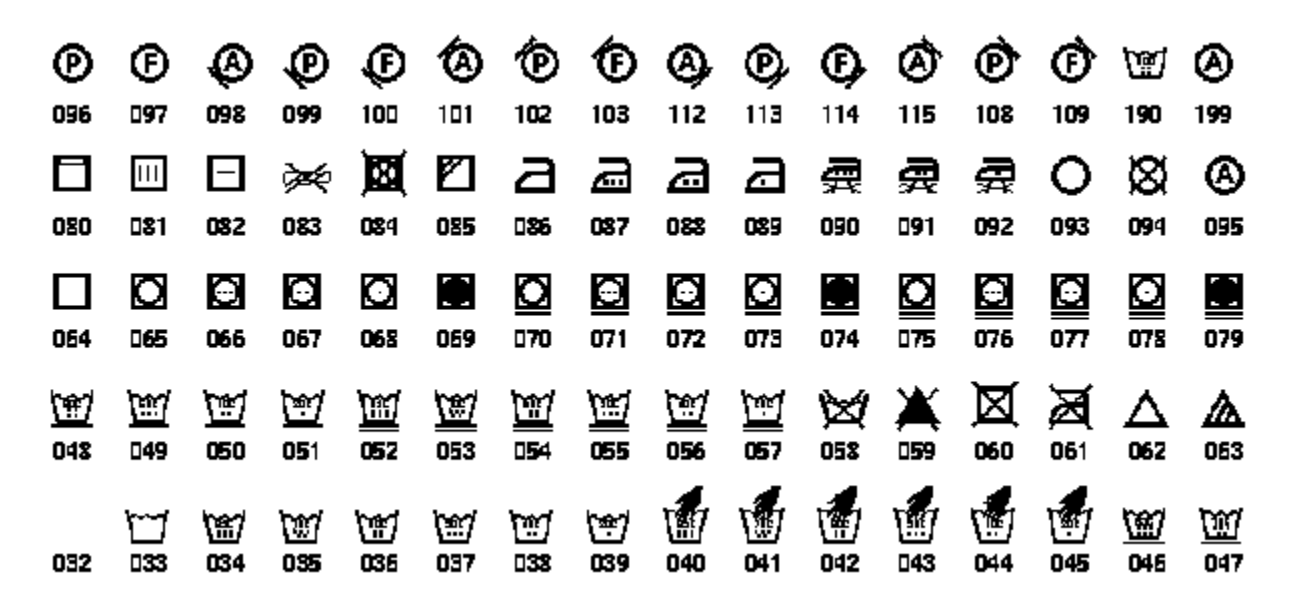

# **Care and Maintenance - 4**

This chapter tells you how to

- ♦ clear supply jams
- ♦ clear knife jams
- ♦ clean the printhead and platen roller
- ♦ replace a printhead
- ♦ adjust print contrast
- ◆ replace a fuse
- ♦ lubricate the knife

#### **CAUTION**

Do not use sharp objects to clean the printhead. This may damage the printer and void your warranty.

# **Clearing Supply Jams**

When you are printing and a jam occurs, the Supplies light on the printer's front panel blinks. To clear the jam:

- 1. Turn off the printer.
- 2. Open the cover and printhead assembly.
- 3. If necessary, remove the supply roll and ribbon.
- 4. Remove the jammed supply and reload the supply roll.
- 5. Close the printhead assembly and turn on the printer.
- 6. Press Feed to position the supply under the printhead.

# **Clearing a Knife Jam**

If tags are jammed in the knife, the printer displays 760 on the LED. To clear a knife jam, you might have to disconnect the stacker from the knife.

- 1. Turn the printer off.
- 2. You can see the tag path in the knife by looking through the slot on the top of the knife. Clear the tag path by using a tool, such as a screwdriver or needle-nose pliers, to pull the jammed tags out of the knife.

#### **CAUTION**

#### **DO NOT PLACE YOUR FINGERS NEAR THE KNIFE'S BLADE. DO NOT USE EXCESSIVE FORCE TO REMOVE TAGS BECAUSE DAMAGE TO THE KNIFE MAY OCCUR.**

3. Turn on the printer. Send a test batch of tags to the printer.

# **Cleaning**

The rate and frequency at which you print determines how often you must clean the printer.

You may need to clean the printhead and platen roller:

- $\bullet$  if there is any lint or debris build up in the supply path
- whenever you load new supplies
- $\bullet$  daily if your printer is in an excessively dirty, hot, or humid environment
- 
- when you see voids in the print as shown.

You may have to clean the supply sensor more often if you frequently receive supply error codes.

Paxar recommends that you clean the printhead and platen roller at least once a day when the printer is in use. You may need to clean more frequently depending on usage.

To clean the printhead, supply sensor, and platen roller:

- 1. Turn off the printer.
- 2. Open the cover and printhead assembly.
- 3. Remove the label roll and ribbon (when cleaning the printhead).
- 4. Clean the platen roller with a dry cloth or small brush. However, if there is adhesive gum build-up on the platen roller, moisten a cotton swab with isopropyl alcohol. Turn the platen roller with your finger and run the cotton swab or dry cloth across it. Make sure the platen roller is clean all the way around.

5. Moisten another cotton swab with isopropyl alcohol. Rub the cotton swab across the printhead and remove any build-up.

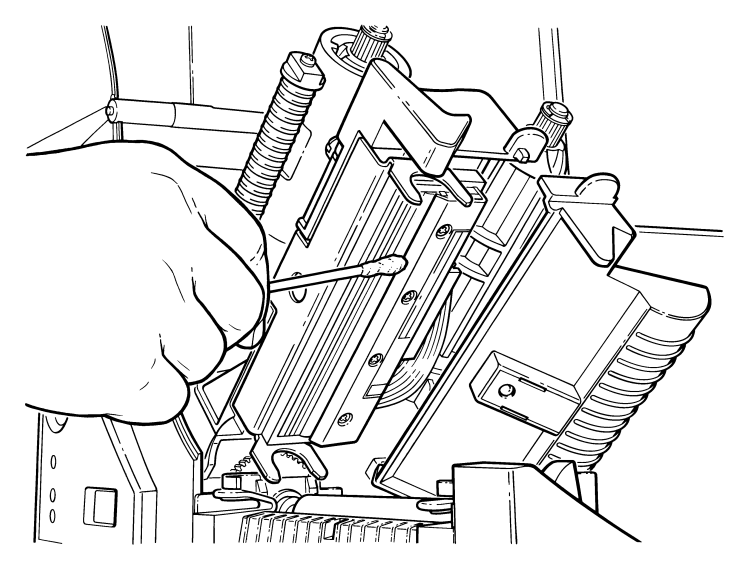

6. Rub the cotton swab across the supply sensor and remove any build-up.

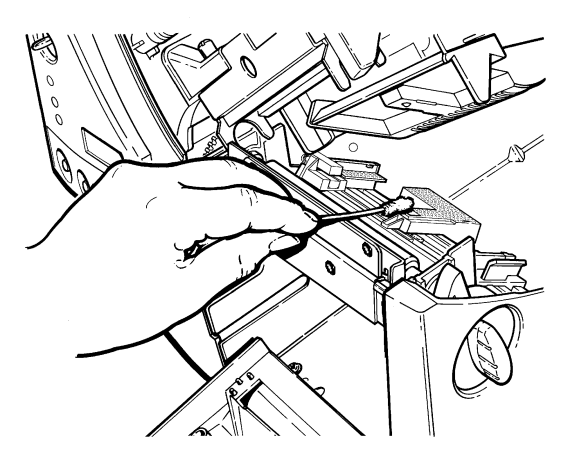

- 7. Clean the build-up in the supply path.
- 8. Let the printer dry and reload your supplies.

9. Close the exit cover by pushing firmly on it as shown. Both latches will click into place.

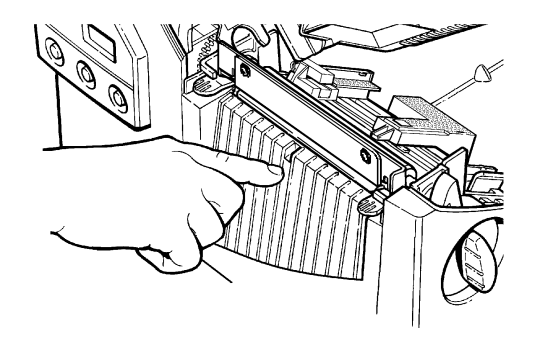

- 10.Close the cover and printhead assembly.
- 11.Turn on the printer.
- 12.Press Feed to position the supply under the printhead.

### **Replacing the Printhead**

You may have to replace the printhead if it is damaged or worn-out. For example, you may see 616 (bad dot or dots) or 768 (printhead failure) error codes.

#### **CAUTION**

The printhead is sensitive to static electricity, which can damage the printhead or reduce its life. Ground yourself by touching some metal, such as the printer's metal base, before touching the printhead. Clean the printhead to remove any salt or oil left from handling prior to operation.

To replace the printhead:

- 1. Turn off the printer.
- 2. Open the cover.

3. Unlock the printhead by turning the retaining latch.

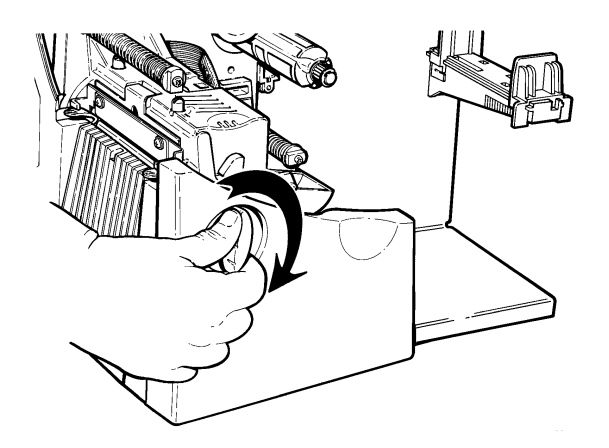

4. Press forward and down on the two latches on top of the printhead assembly as shown. The printhead will drop down.

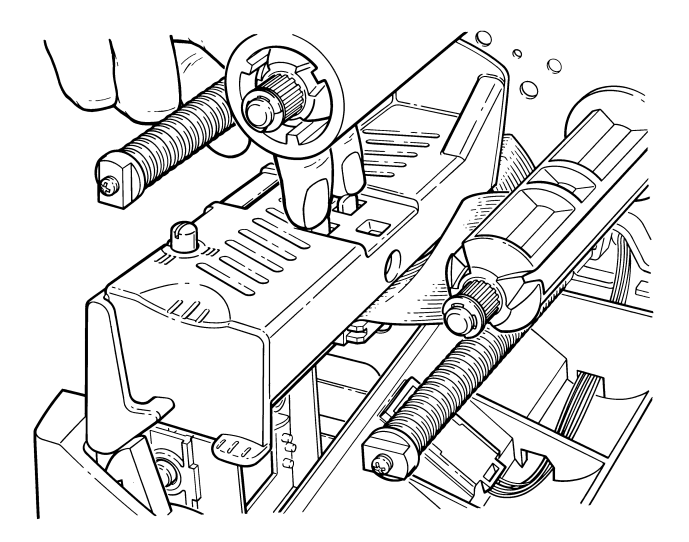

5. Lift the printhead assembly using the printhead tab and push back until the printhead assembly clicks into place.

6. Carefully unplug the cable from the printhead as shown.

#### **CAUTION**

The printhead is sensitive to static electricity, which can damage the printhead or reduce its life. Ground yourself by touching some metal, such as the printer's metal base, before touching the printhead.

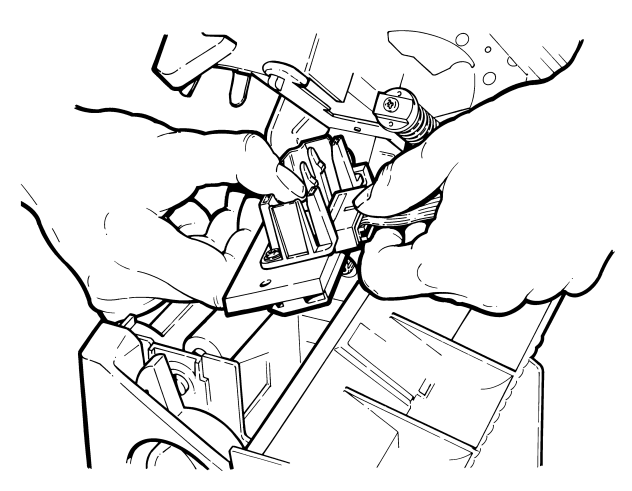

- 7. Carefully plug the cable into the new printhead. The cable connector is keyed, so you cannot incorrectly connect the cable. However, it is normal to feel some resistance when correctly connecting the cable.
- 8. Align the new printhead with the tabs.

9. Snap the printhead into place.

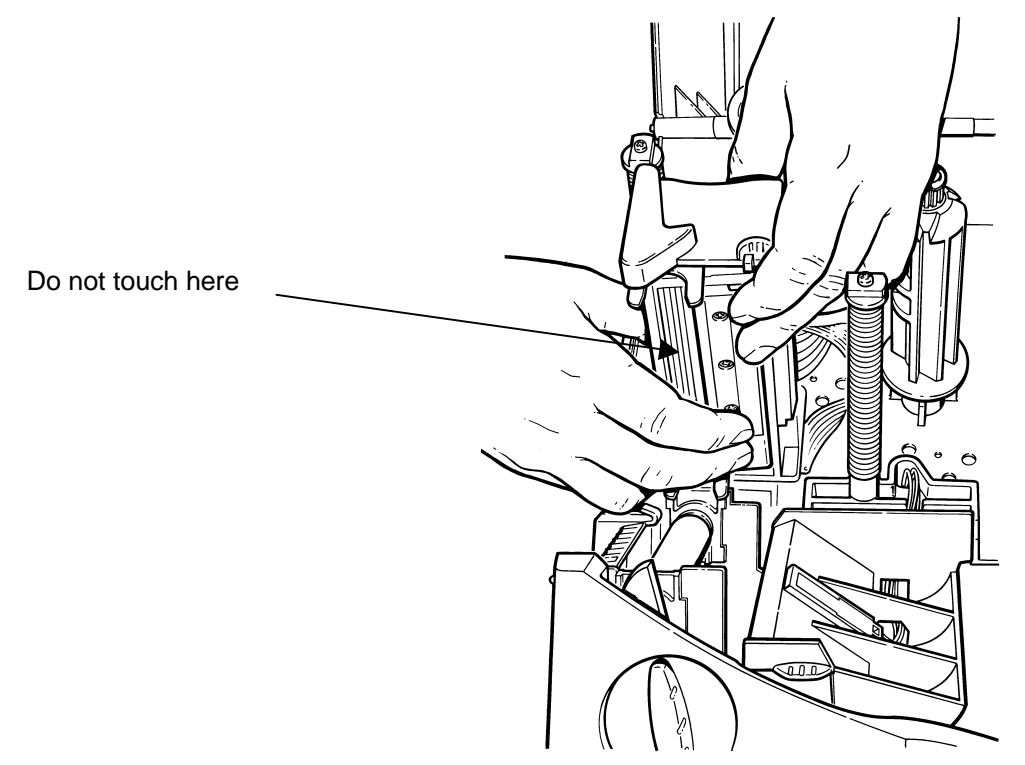

Make sure the printhead cable does not touch the ribbon roll.

- 10.Clean the new printhead with a cotton swab dipped in isopropyl alcohol to remove any salt or oil left from handling.
- 11.Let the printhead dry and reload your supplies.
- 12.Close the printhead assembly and the cover.
- 13.Turn on the printer.
- 14.Press **Feed** to position the supply under the printhead.

# **Adjusting the Print Contrast**

You may need to adjust the print contrast if the printing is too light or too dark. Having the correct print contrast is important because it affects how well your bar codes scan and how long your printhead lasts.

Using a thin screwdriver, turn contrast knob clockwise for darker print; turn counterclockwise for lighter print.

> You only have to turn the contrast adjuster slightly.

> > \_\_\_\_\_\_\_\_\_\_

\_\_\_\_\_\_\_\_\_\_

# **Replacing the Fuse**

The printer is shipped with a 115 volt or 220 volt slo-blow fuse.

To replace the fuse:

- 1. Disconnect the printer from the power source.
- 2. Use a screwdriver to pry open the fuse box in the back of the printer as shown.

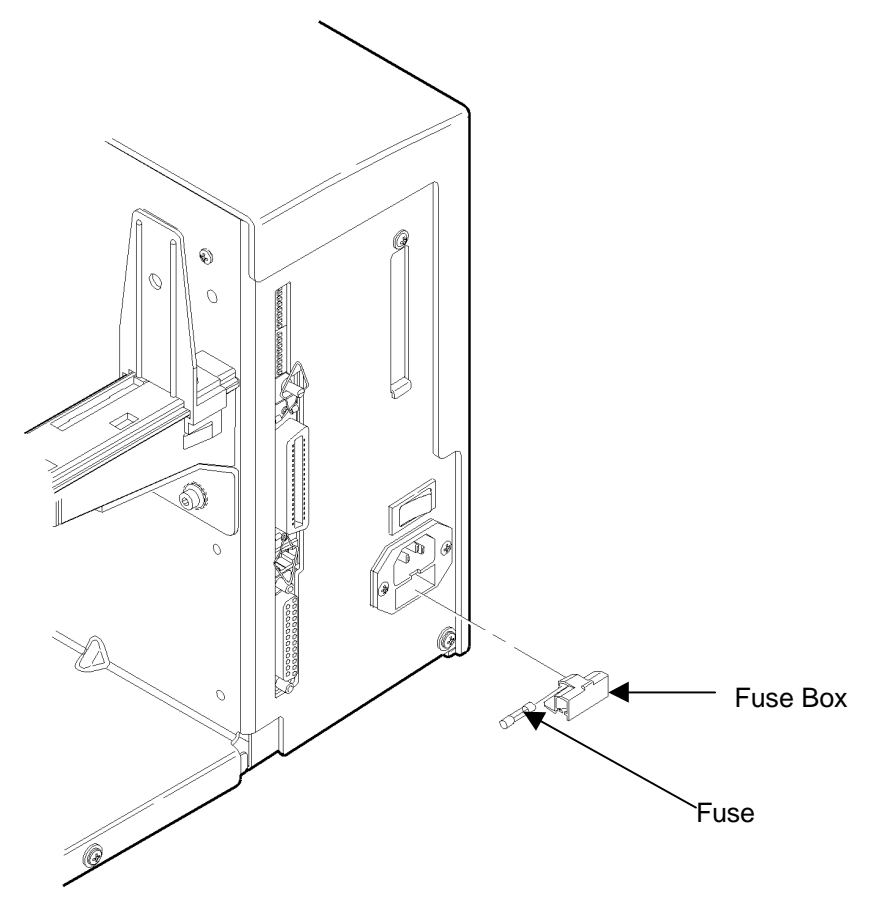

- 3. Remove the old fuse and insert a new one.
- 4. Slide the fuse box back into the printer.

# **Lubricating the Knife**

We recommend lubricating the knife after using 15 rolls of supply or performing 100,000 cuts.

To prevent excessive wear on the knife, regularly lubricate the knife cams. The cam are located directly below the guiding holes.

To lubricate the knife:

- 1. Turn off the printer.
- 2. Lightly coat a long cotton swab with multi-purpose grease.
- 3. Insert the cotton swab into one of the two guiding holes until it stops on the cam.
- 4. Move the cotton swab up and down several times to coat the cam with grease.
- 5. Repeat steps  $2 4$  for the other cam.
- 6. Wipe off any excess grease from the top cover of the knife.
- 7. Turn on the printer.

# **Troubleshooting - 5**

This chapter provides

- ♦ Information about printing a test label.
- ♦ Solutions to minor printing problems.
- ♦ explanations of error messages you may receive while using the printer.

# **Printing a Test Label**

To print test labels:

Press **Feed** and **Pause** simultaneously. Hold for one second and release. Labels similar to these print:

**PAXAR S/H: Version** 6.4.0.0 **MODEL: M9840** A, 0, 0, 0, 0, 0¦ B, 1, 1, 0, 0, 0¦  $C, 0, 0, 0, 0, 0, 0$  $0, 1, 0, 2$  $E, \{.,., '', ',\}, \}$ , ~, --, --, Od/Oa¦  $F, 3, 1, 0, 0, 1$ (PARA) 100  $G, 0, 65, 65$ M, D, N, 1280! M, F, N, 640! M, I, R, 3300¦ M, R, R, 80¦ M, T, R, 20! M, V, R, 3840!

**PAXAR MODEL: M9840** S/H: Version 6.4.0.0 TOTAL INCHES: 0000165 HI ENERGY INCHES:0000000 **VOLTAGE:** 36.53 CONTRAST POT:  $+000$ PH RESISTANCE: 0840 BAD DOTS: 000 **MEMORY:** 1024KR/256KN OPTIONS: **M/R/P/X DIPSH** 0000000000000000

The first label shows the printer's configuration by packer  $(A - G)$ . The second label shows the model number, software version, stock count, voltage, print contrast, printhead resistance, number of bad dots, installed options, and DIP switch settings.

If test labels do not print, press **Feed** and try again. If that does not solve the problem, call Technical Support.

# **Troubleshooting**

This section helps you correct some problems that may occur.

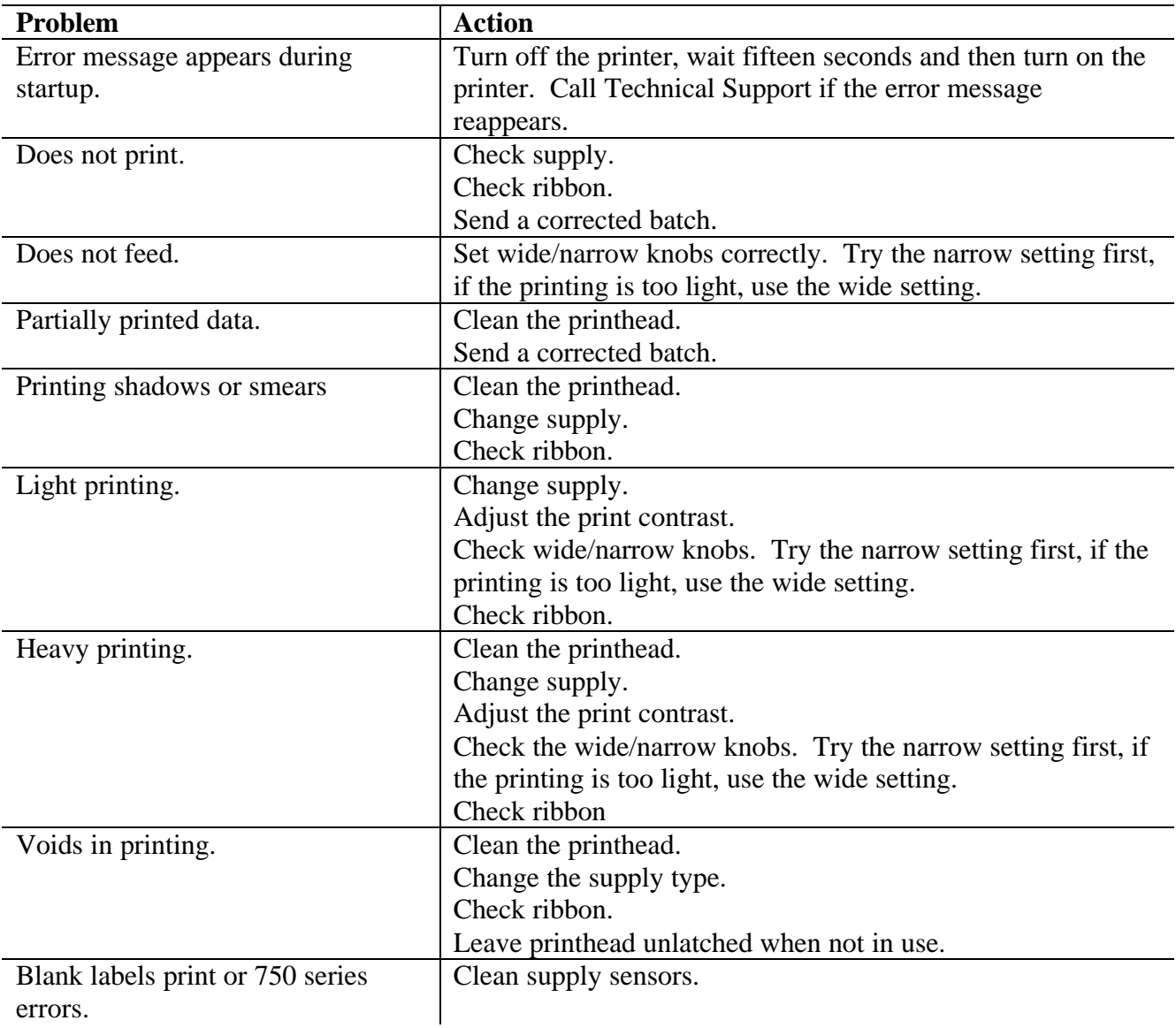

If you cannot fix a problem, call Technical Support.

# **Error Messages**

You may receive the following types of error messages:

- ♦ Data Errors
- ♦ Communication Errors

Some errors numbered 400 – 438 and 500 – 574 are internal software errors. Errors numbered 900 – 999 are hard printer failures. If you cannot clear an error, turn off the printer, wait several seconds and then turn on the printer. Call Technical Support if you receive any error message not listed in this chapter.

#### **Data Errors**

Errors 001 to 405 and 429 to 435 are data errors. This type of error indicates that incorrect data was sent to the printer, and the printer is ignoring it. Your System Administrator should correct the packet and send it back to the printer.

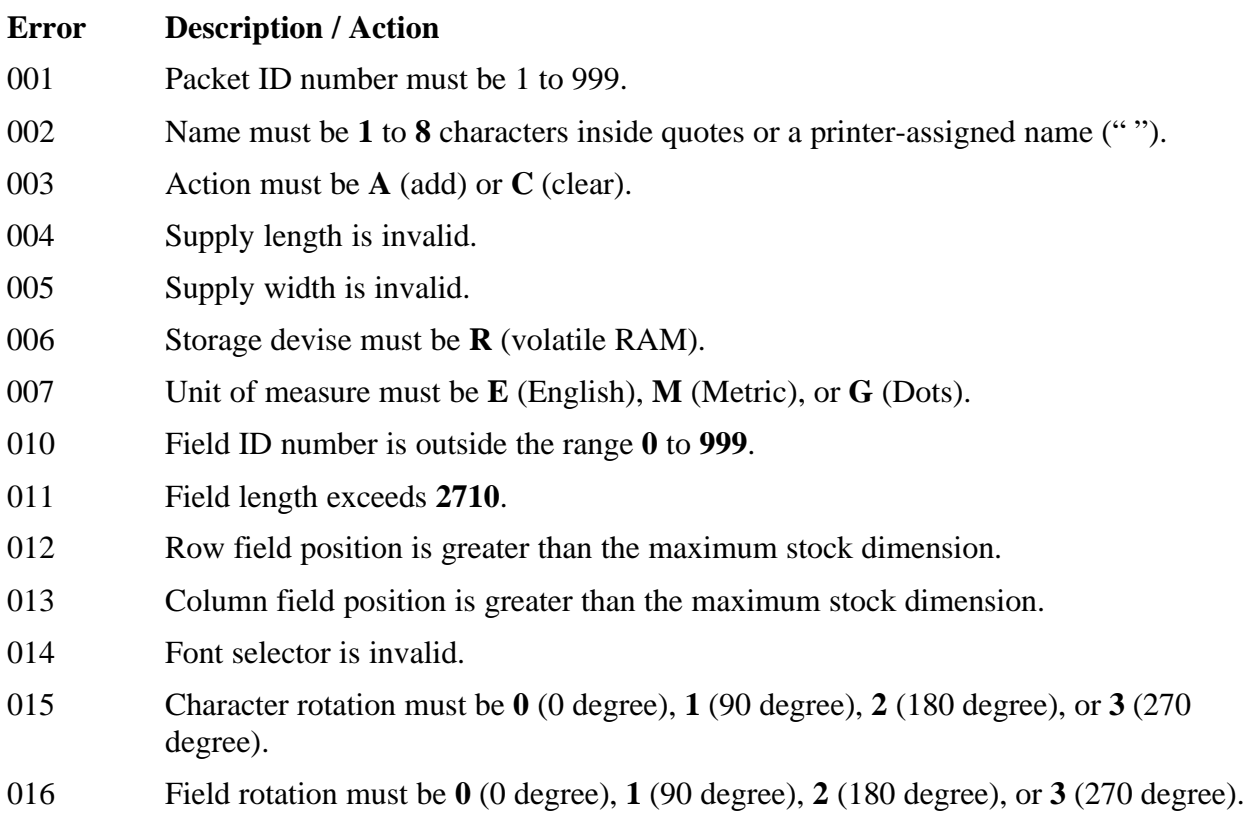

017 Field restriction must be **V** (variable) or **F** (fixed).

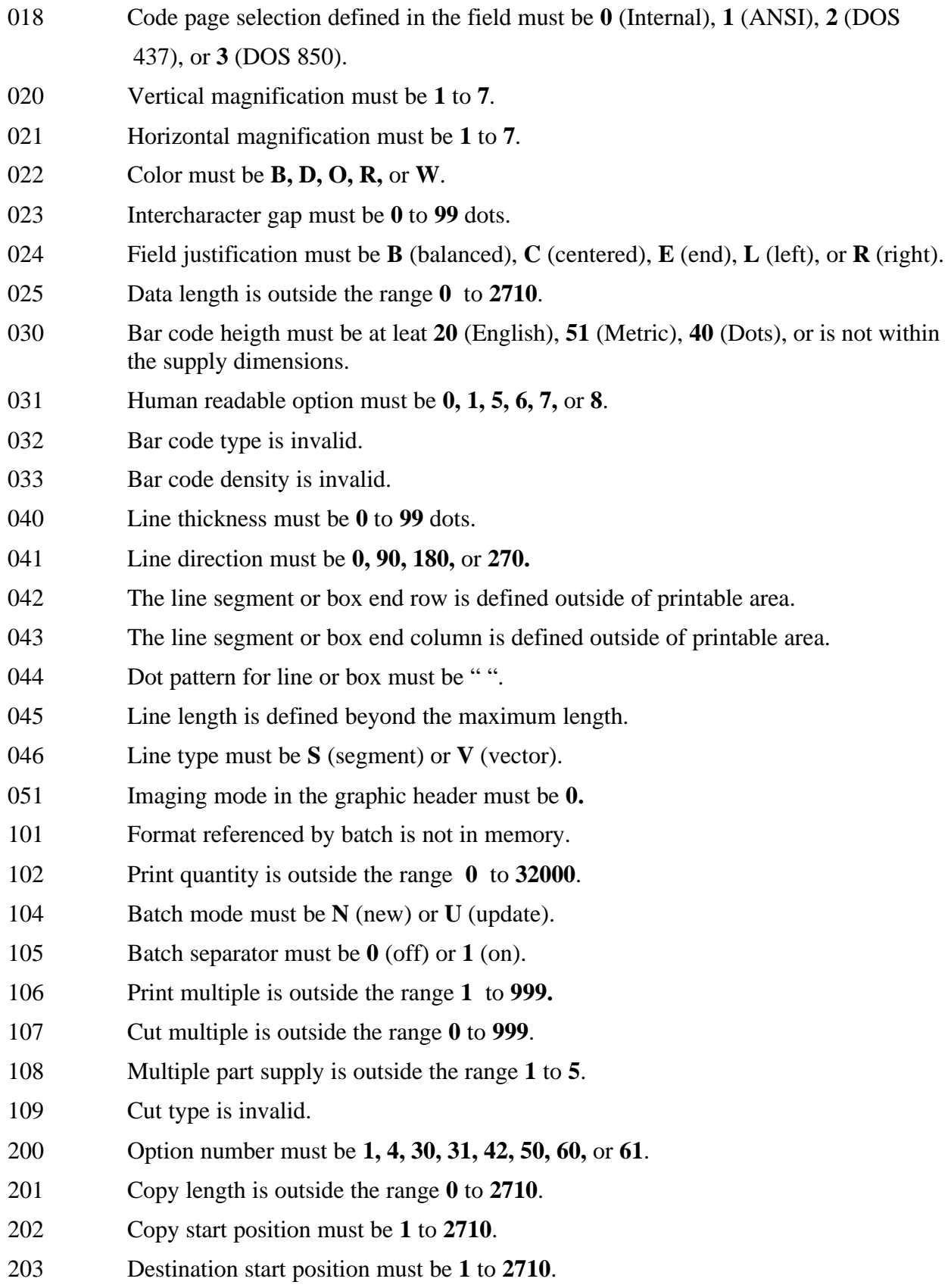

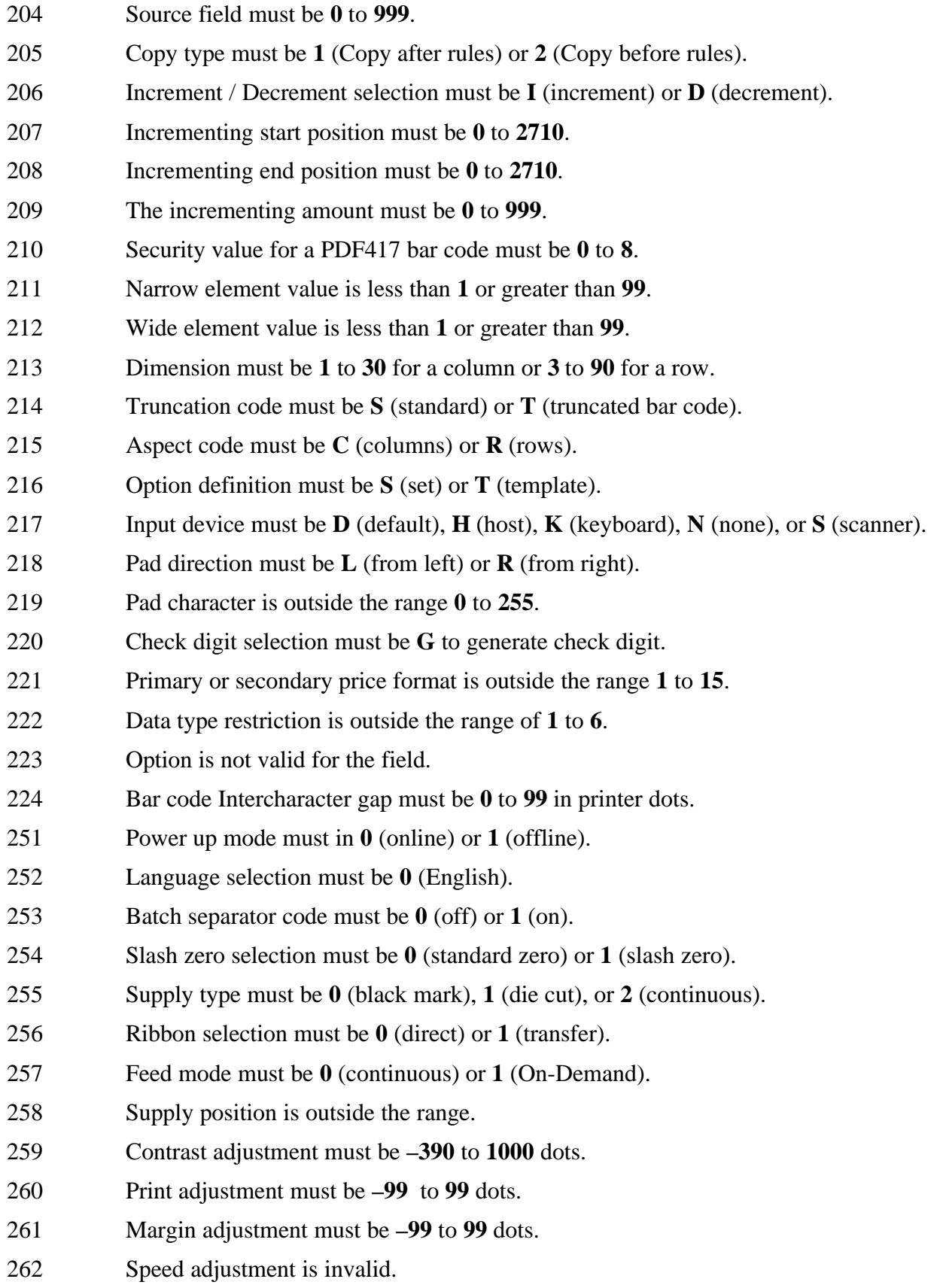

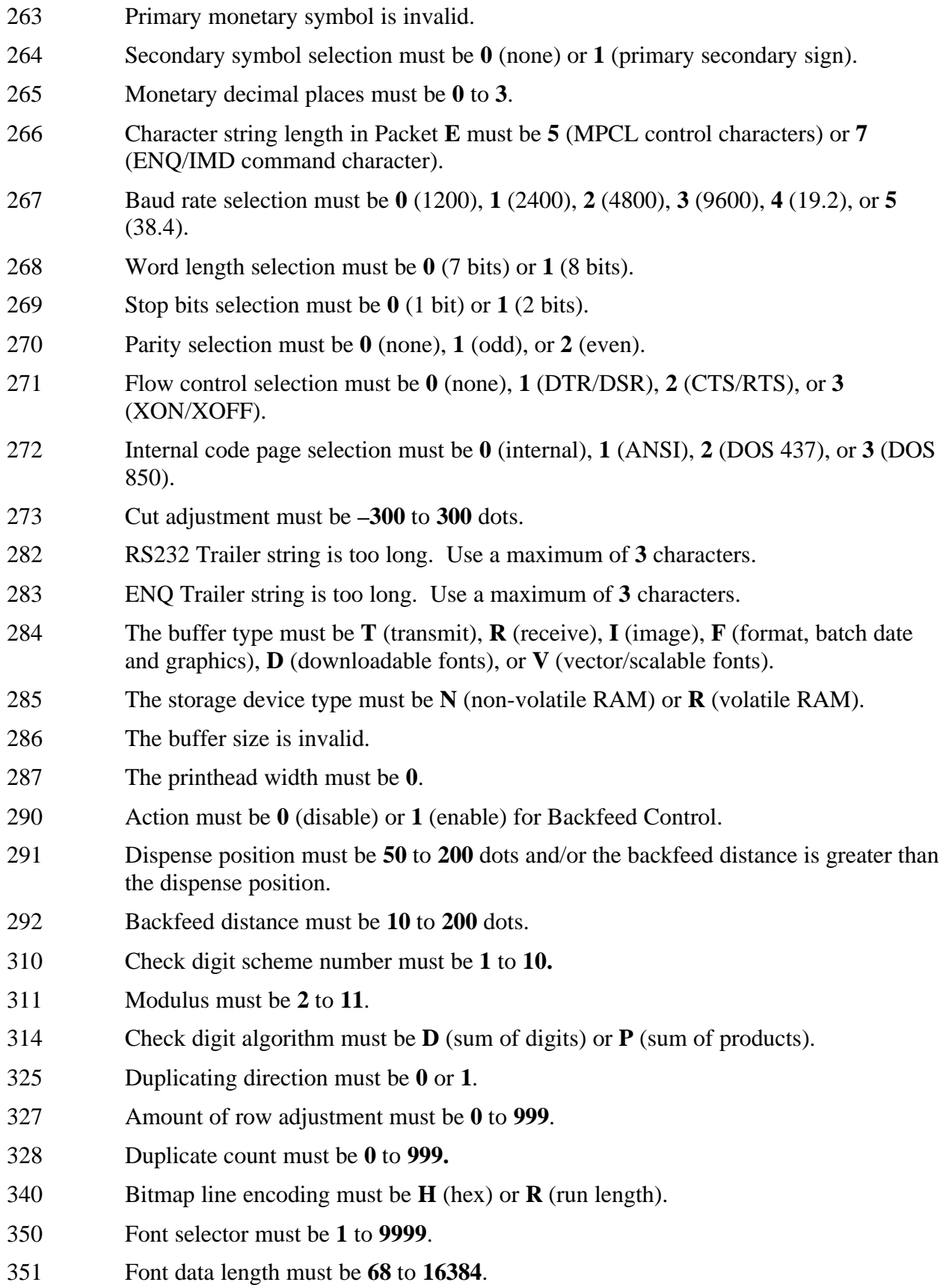

- Insufficient font memory is available for the downloaded font.
- Job request is outside the range **0** to **4**.
- Invalid character following {.
- Internal software failure. Call Technical Support.
- Field separator is not in the expected location.
- Field separator was not found.
- The number of string that is currently being processed is too long.
- Too many fields exist in the format. You cannot have more than 1000 fields in the format. Lines, boxes, and constant text fields count as fields.

#### **Communication Failures**

Errors 409 to 413 usually indicate a communication failure. These errors happen when the host and the printer cannot communicate. Ask your System Administrator for help.

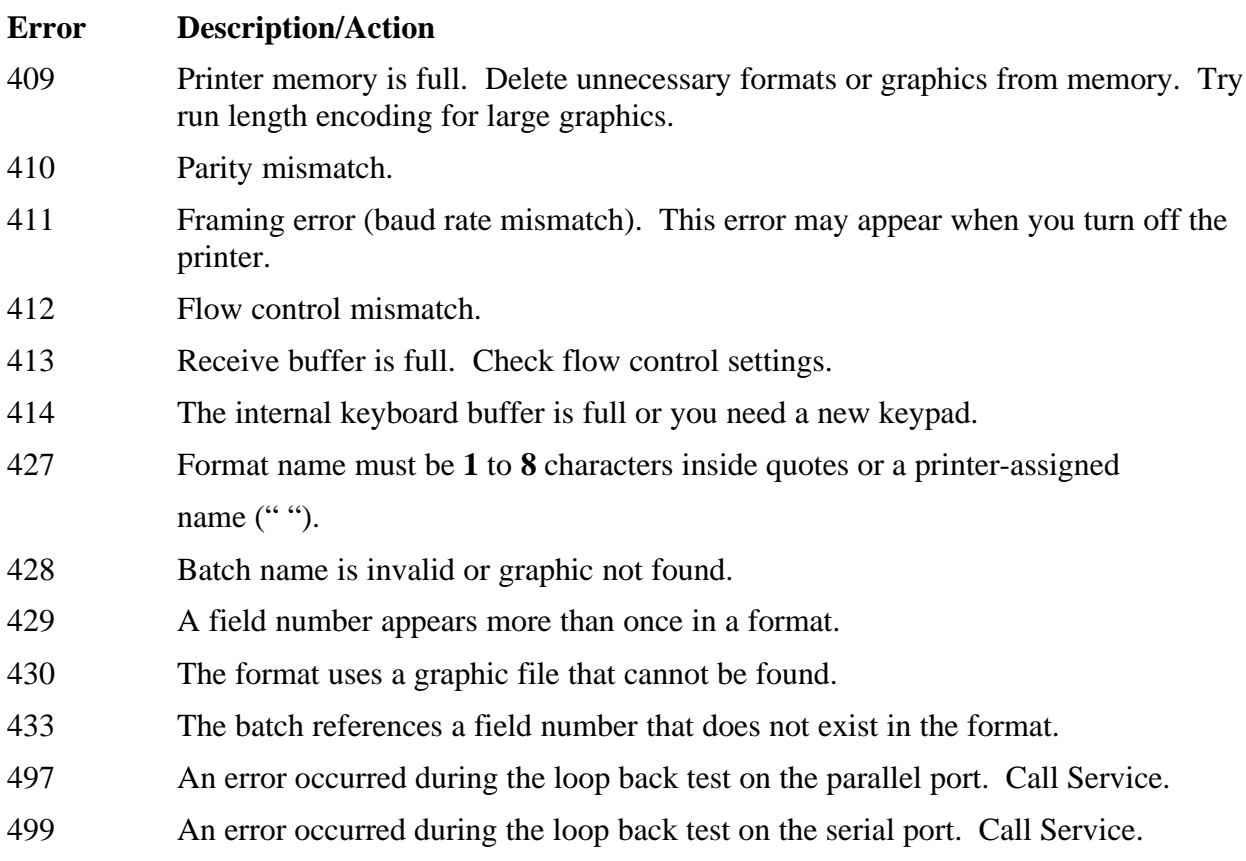

#### **Data Formatting Errors**

Errors 571 to 618 are data formatting errors. This type of error happens when a field prints incorrectly. Your System Administrator can correct the format, batch, or graphic packet and send the print job again. For errors 571 to 614, the printer will still print, but the data may be incomplete, missing, or wrong.

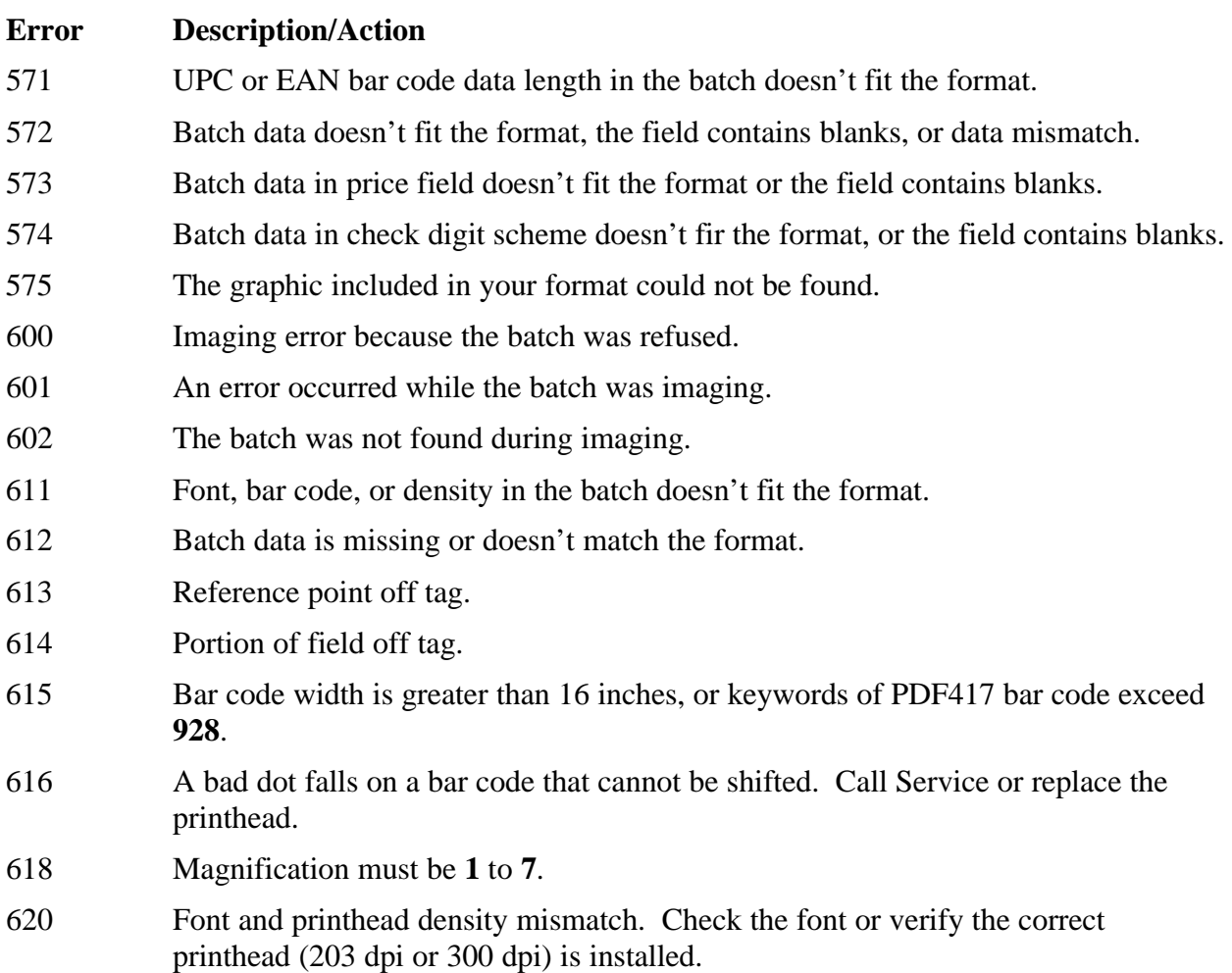

#### **Machine Faults**

Errors 700 to 765 happen when there is a problem with the printer.

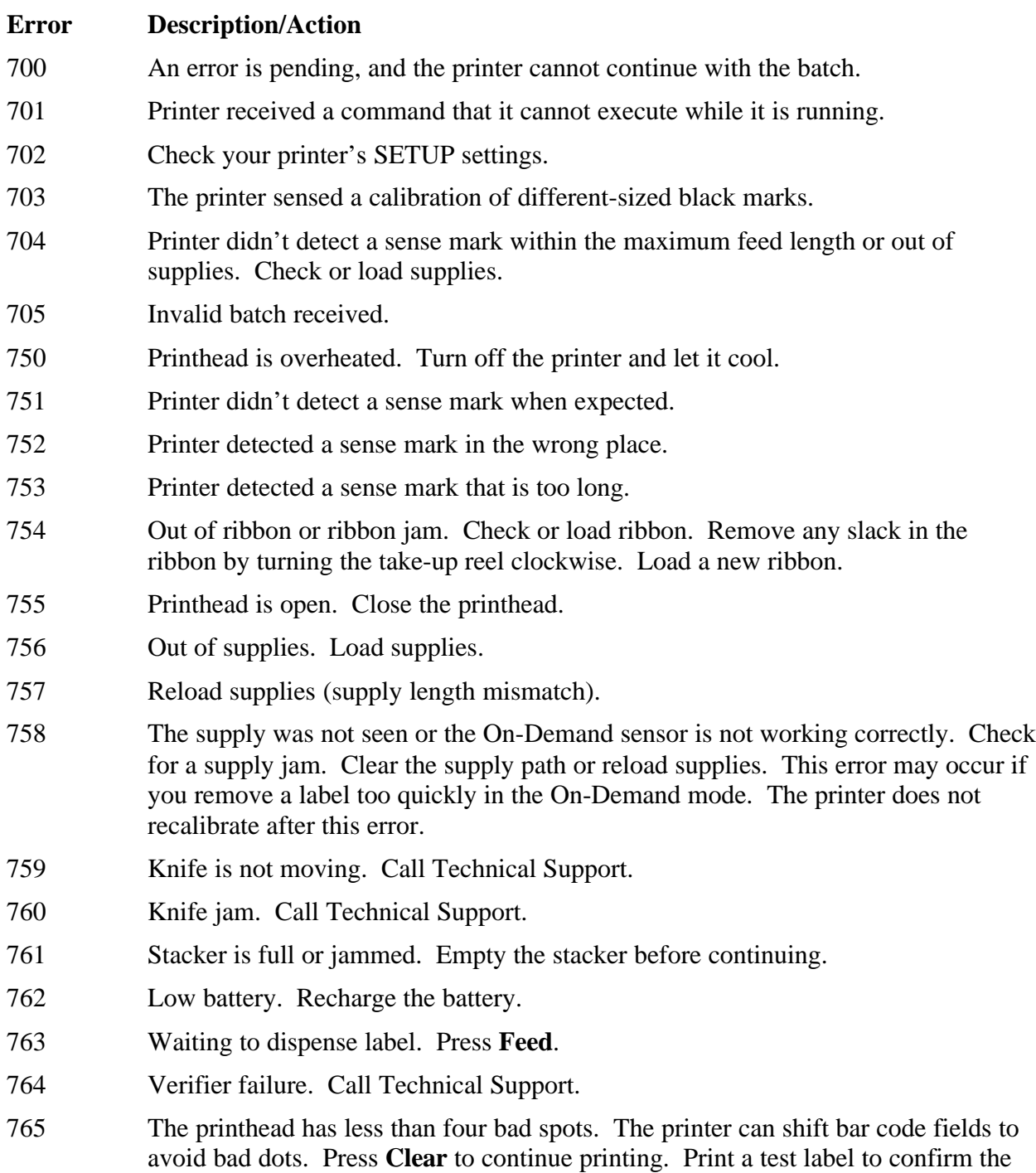

number of bad dots.

- 768 Printhead has more than 10 bad dots or is not connected. Make sure the printhead is connected and if necessary, replace the printhead.
- 770 The print motor is not ready. Call Technical Support.
- 771 The format specified by the application was not found. Reload your application and format and try again. If the problem continues, call Technical Support.
- 790 The printer is busy. Wait until the printer is idle (not receiving data or no batch waiting to print) before you send any packets. This error may occur when you try to print a test label if the printer is busy.
- 791 The printer has an error pending. Turn off the printer. Wait 15 seconds and turn it back on. Resend the packets. If the problem continues, call Technical Support.
- 792 The printer is not initialized. Call Technical Support.
- 793 The printer job queue is full. Turn off the printer. Wait 15 seconds and turn it back on. Resend the packets. If the problem continues, call Technical Support.

Errors numbered 900 – 999 are hard printer failures. Call Service if you receive these messages.

\_\_\_\_\_\_\_\_ Error 911 may appear when you turn off the printer.

\_\_\_\_\_\_\_\_

# **Specifications & Accessories - A**

# **Printer**

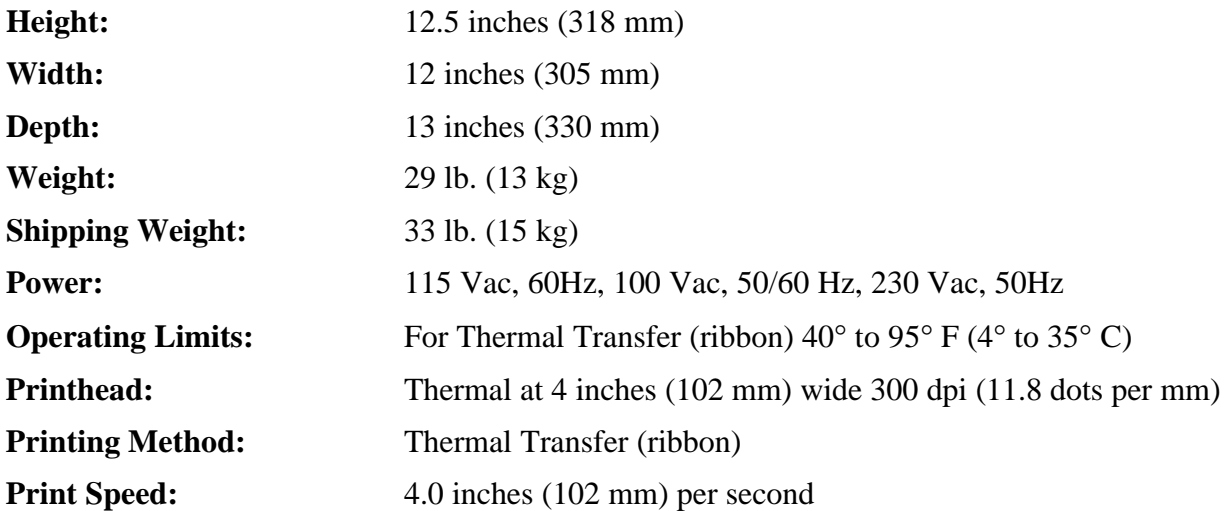

# **Supply Specifications**

**Supply Types:** Thermal Transfer Perforated Fabric Labels **Fabric Label Kits:** Kits include fabric and ribbon **Paxar Systems:** The fabric is available in standard widths, ranging from 1.0 inch (25 mm) to 1.75 inches (45 mm), perforated to standard lengths. **Paxar Europe:** The fabric is available in 35 mm or 50 mm widths. Sizes: Supplies are available in widths ranging from 1.0 inch (25 mm) to 4.25 inches (108 mm) and lengths ranging from 1.0 inches (25 mm) to 12.5 inches (318 mm)

> Contact your Paxar Representative for more Information about kits and approved supplies. Additional configurations may be available.

\_\_\_\_\_\_\_\_

If you experience label jamming with narrow Supplies in humid environments, store Supplies separately from the printer in a dry, Less humid environment.

\_\_\_\_\_\_\_\_

# **Ribbon Specifications**

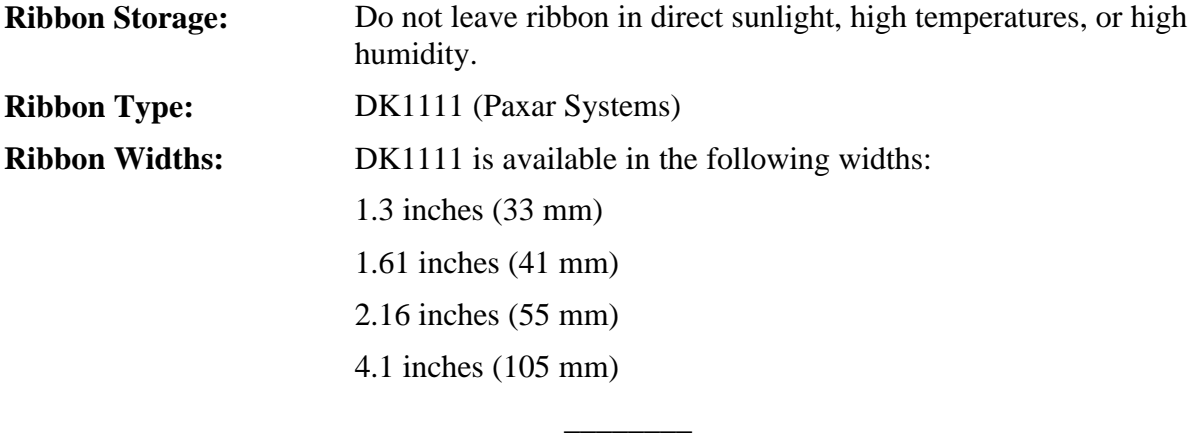

For best results, use a ribbon that is 0.25 Inches (6.35 mm) wider than your fabric.

\_\_\_\_\_\_\_\_

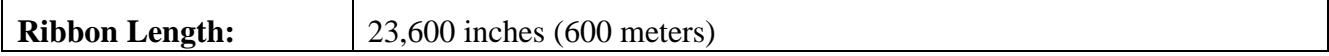

Contact your Paxar Representative for more Information about approved ink products. Additional configurations may be available.

\_\_\_\_\_\_\_\_

\_\_\_\_\_\_\_\_

# **Accessories**

- ♦ International Fonts
- ♦ Internal TwinAx/CoAx Protocol Convertor
- ♦ LAN Print Server RJ-45 Connector (10BaseT) BNC Connector (10Base2)
- ♦ Printhead Assembly Kit
- ♦ Ribbon Take-up Core (available in two, three, or four inches)
- ♦ RTS/CTS Communication Cable 119806

To order supplies or call customer support, use the number on the back of this manual.

# **Contacting Paxar**

When ordering supplies in the U.S.A.

#### **1-800-96PAXAR or (570) 888-6641 Fax: (570) 888-5230**

When ordering spare parts in the U.S.A.

**1-800-96PAXAR or (570) 888-6641 Fax: (570) 888-7416**

For Machine Service or Technical Support in the U.S.A.

**(570) 888-9116 Fax: (570) 888-7416**

For International assistance, call your Paxar Representative

**www.paxar.com**

Free Manuals Download Website [http://myh66.com](http://myh66.com/) [http://usermanuals.us](http://usermanuals.us/) [http://www.somanuals.com](http://www.somanuals.com/) [http://www.4manuals.cc](http://www.4manuals.cc/) [http://www.manual-lib.com](http://www.manual-lib.com/) [http://www.404manual.com](http://www.404manual.com/) [http://www.luxmanual.com](http://www.luxmanual.com/) [http://aubethermostatmanual.com](http://aubethermostatmanual.com/) Golf course search by state [http://golfingnear.com](http://www.golfingnear.com/)

Email search by domain

[http://emailbydomain.com](http://emailbydomain.com/) Auto manuals search

[http://auto.somanuals.com](http://auto.somanuals.com/) TV manuals search

[http://tv.somanuals.com](http://tv.somanuals.com/)